# Carcas**ă** vertical**ă** îngust**ă** Dell Vostro 260/260s Manual de utilizare

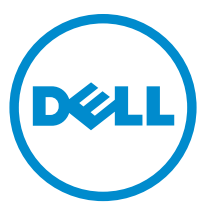

Reglementare de Model: D11D Reglementare de Tip: D11M001

# Note, aten**ţ**ion**ă**ri **ş**i avertismente

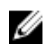

**NOTIFICARE:** O NOTĂ indică informații importante care vă ajută să optimizați utilizarea computerului.

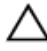

AVERTIZARE: O ATEN**Ţ**IONARE indic**ă** un pericol poten**ţ**ial de deteriorare a hardware-ului sau de pierdere a datelor dac**ă** nu sunt urmate instruc**ţ**iunile.

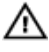

AVERTISMENT: Un AVERTISMENT indic**ă** un pericol poten**ţ**ial de deteriorare a bunurilor, de v**ă**t**ă**mare corporal**ă** sau de deces.

#### Informa**ţ**iile din aceast**ă** publica**ţ**ie pot fi modificate f**ă**r**ă** notificare. **©** 2011 Dell Inc. Toate drepturile rezervate.

Este strict interzisă reproducerea sub orice formă a acestor materiale, fără autorizația scrisă a Dell Inc.

Mărcile comerciale utilizate în acest text: Dell™, logo-ul DELL, Dell Precision,™ Precision ON,™ ExpressCharge,™ Latitude,™ Latitude ON,™ OptiPlex,™ Vostro™ şi Wi-Fi Catcher™ sunt mărci comerciale ale Dell Inc. Intel,® Pentium,® Xeon,® Core,™ Atom,™ Centrino® şi Celeron® sunt mărci comerciale înregistrate sau mărci comerciale ale Intel Corporation în SUA şi în alte ţări. AMD® este o marcă comercială înregistrată şi AMD Opteron,™ AMD Phenom,™ AMD Sempron,™ AMD Athlon,™ ATI Radeon™ şi ATI FirePro™ sunt mărci înregistrate ale Advanced Micro Devices, Inc Microsoft,® Windows,® MS-DOS,® Windows Vista,® butonul de pornire Windows Vista şi Office Outlook® sunt fie mărci comerciale, fie mărci comerciale înregistrate ale Microsoft Corporation în Statele Unite şi/sau în alte ţări. Blu-ray Disc™ este o marcă comercială deținută de Blu-ray Disc Association (BDA) și autorizată pentru utilizare pe discuri și playere. Marca verbală Bluetooth® este o marcă înregistrată și deținută de Bluetooth® SIG, Inc și orice utilizare a mărcii de către Dell Inc este sub licență. Wi-Fi® este o marcă înregistrată de Wireless Ethernet Compatibility Alliance, Inc.

Alte mărci comerciale şi denumiri comerciale pot fi utilizate în această publicaţie pentru referire, fie la entitățile care au drepturi asupra mărcilor și denumirilor fie la produsele acestora. Dell Inc neagă orice interes de proprietate asupra mărcilor și denumirilor comerciale care nu îi aparțin.

 $2015 - 10$ 

Rev. A01

# **Cuprins**

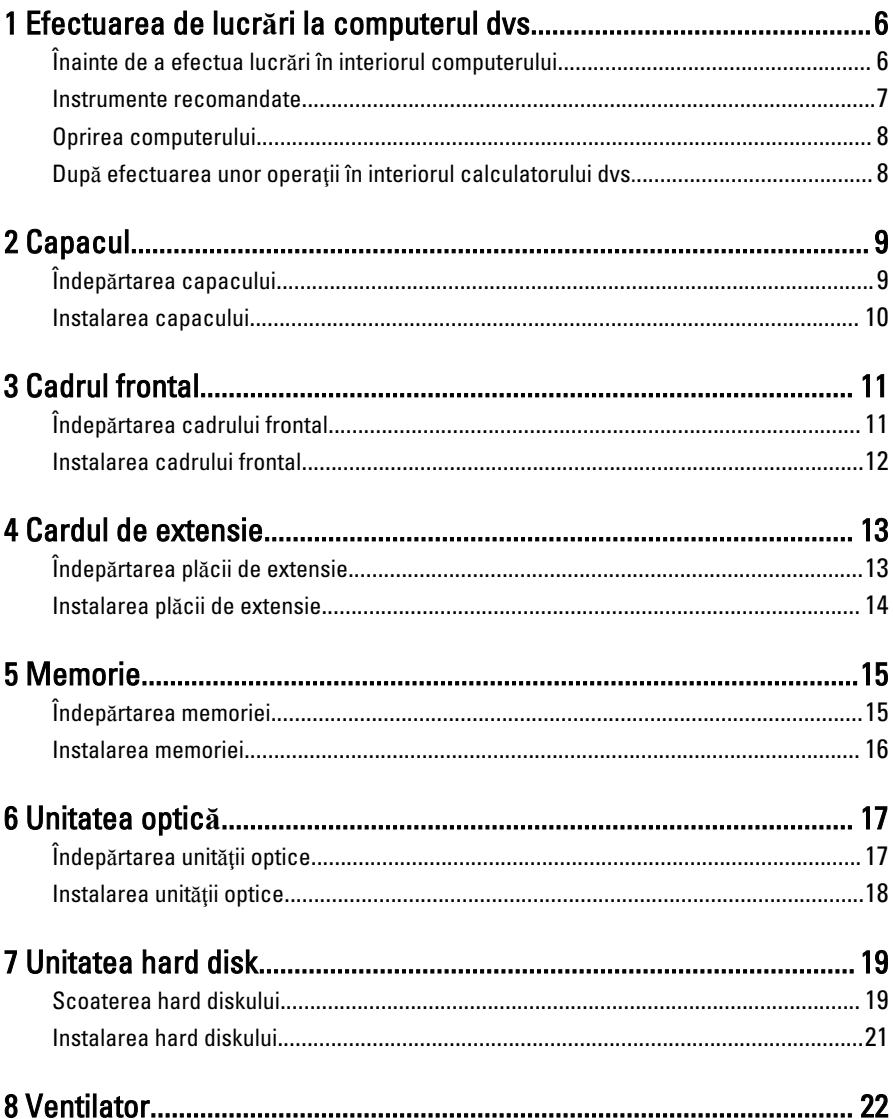

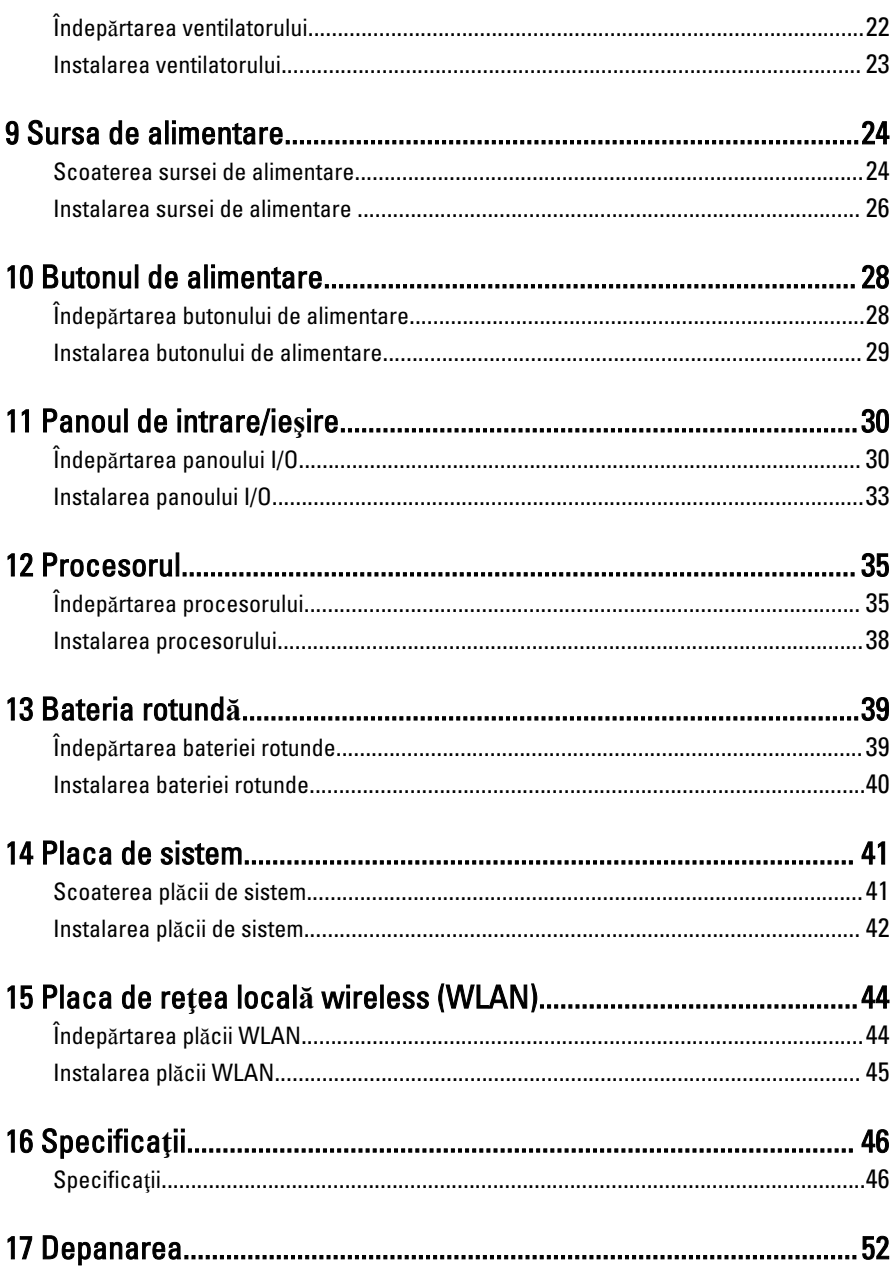

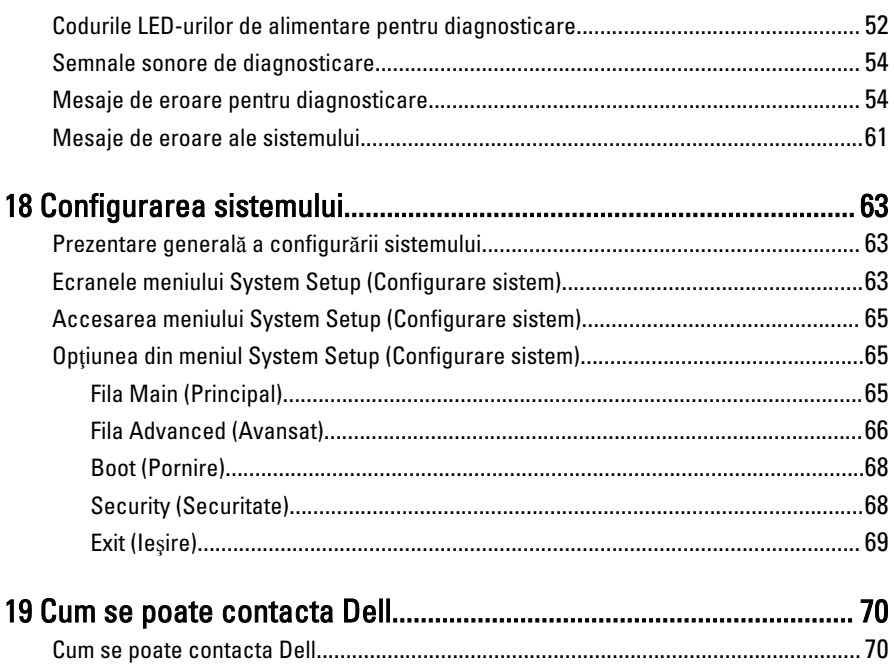

<span id="page-5-0"></span>1 Efectuarea de lucr**ă**ri la computerul dvs.

### Înainte de a efectua lucr**ă**ri în interiorul computerului

Utilizaţi următoarele recomandări privind siguranţa pentru a vă ajuta să protejaţi computerul împotriva potențialelor daune și pentru a vă ajuta să asigurați siguranța personală. În lipsa altor recomandări, fiecare procedură inclusă în acest document presupune existenta următoarelor condiții:

- ați citit informațiile de siguranță livrate împreună cu computerul;
- o componentă poate fi înlocuită sau, dacă este achiziţionată separat, instalată efectuând procedura de îndepărtare în ordine inversă.

AVERTISMENT: Înainte de a efectua lucr**ă**ri în interiorul computerului, citi**ţ**i informa**ţ**iile privind siguran**ţ**a care înso**ţ**esc computerul. Pentru informa**ţ**ii suplimentare privind siguran**ţ**a **ş**i cele mai bune practici, consulta**ţ**i Pagina principal**ă** privind Conformitatea cu legisla**ţ**ia de la adresa www.dell.com/ regulatory compliance.

AVERTIZARE: Multe repara**ţ**ii pot fi efectuate exclusiv de c**ă**tre un tehnician de service certificat. Trebuie s**ă** efectua**ţ**i numai depanare **ş**i repara**ţ**ii simple conform autoriz**ă**rii din documenta**ţ**ia produsului dvs. sau conform instruc**ţ**iunilor echipei de service **ş**i asisten**ţă** online sau telefonic**ă**. Deteriorarea datorat**ă** opera**ţ**iilor de service neautorizate de Dell nu este acoperit**ă** de garan**ţ**ia dvs. Citi**ţ**i **ş**i respecta**ţ**i instruc**ţ**iunile de siguran**ţă** furnizate împreun**ă** cu produsul.

AVERTIZARE: Pentru a evita desc**ă**rcarea electrostatic**ă**, conecta**ţ**i-v**ă** la împ**ă**mântare utilizând o br**ăţ**ar**ă** antistatic**ă** sau atingând periodic o suprafa**ţă**  metalic**ă** nevopsit**ă**, cum ar fi un conector de pe partea din spate a computerului.

AVERTIZARE: Manevra**ţ**i componentele **ş**i pl**ă**cile cu grij**ă**. Nu atinge**ţ**i componentele sau contactele de pe o plac**ă**. Apuca**ţ**i placa de muchii sau de suportul de montare metalic. Apuca**ţ**i o component**ă**, cum ar fi un procesor de muchii, nu de pini.

<span id="page-6-0"></span>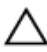

AVERTIZARE: Când deconecta**ţ**i un cablu, trage**ţ**i de conector sau de protuberan**ţ**a prev**ă**zut**ă** în acest scop, nu de cablu în sine. Unele cabluri au conectori cu dispozitiv de fixare; dac**ă** deconecta**ţ**i un cablu de acest tip,ap**ă**sa**ţ**i pe dispozitivul de fixare înainte de a deconecta cablul. În timp ce îndep**ă**rta**ţ**i conectorii, men**ţ**ine**ţ**i-i alinia**ţ**i pentru a evita îndoirea pinilor lor. De asemenea, înainte de a conecta un cablu, asigura**ţ**i-v**ă** c**ă** ambii conectori sunt orienta**ţ**i **ş**i alinia**ţ**i corect.

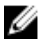

NOTIFICARE: Culoarea computerului dvs. şi anumite componente pot diferi faţă de ceea ce este prezentat în acest document.

Pentru a evita deteriorarea computerului urmati pasii de mai jos înainte de a efectua lucrări în interiorul computerului.

- 1. Asigurați-vă că suprafața de lucru este plană și curată pentru a preveni zgârierea capacului computerului.
- 2. Opriți computerul (consultați Oprirea computerului).

#### AVERTIZARE: Pentru a deconecta un cablu de re**ţ**ea, întâi decupla**ţ**i cablul de la computer **ş**i apoi decupla**ţ**i-l de la dispozitivul de re**ţ**ea.

- 3. Deconectati toate cablurile de retea de la computer.
- 4. Deconectați computerul și toate dispozitivele atașate de la prizele electrice.
- 5. Tineti apăsat pe butonul de alimentare în timp ce computerul este deconectat pentru a lega placa de bază la pământ.
- 6. Îndepărtați capacul.

AVERTIZARE: Înainte de a atinge vreun obiect din interiorul computerului, lega**ţ**i-v**ă** la p**ă**mânt atingând o suprafa**ţă** metalic**ă** nevopsit**ă**, cum ar fi placa metalic**ă** din partea posterioar**ă** a computerului. În timp ce lucra**ţ**i, atinge**ţ**i periodic o suprafa**ţă** metalic**ă** nevopsit**ă** pentru a disipa electricitatea static**ă**, care poate deteriora componentele interne.

### Instrumente recomandate

Procedurile din acest document pot necesita următoarele instrumente:

- Surubelnită mică cu vârful lat
- Şurubelniţă Phillips
- :tift de plastic mic
- Suport media cu program de actualizare Flash BIOS

# <span id="page-7-0"></span>Oprirea computerului

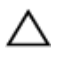

AVERTIZARE: Pentru a evita pierderea datelor, salva**ţ**i **ş**i închide**ţ**i toate fi**ş**ierele deschise **ş**i ie**ş**i**ţ**i din toate programele deschise înainte s**ă** opri**ţ**i computerul.

- 1. Închideţi sistemul de operare:
	- În Windows 7:

Faceti clic pe Start **C**, apoi faceti clic pe Shut Down (Închidere).

• În Windows Vista:

Faceți clic pe Start <sup>(† 2</sup>, apoi faceți clic pe săgeata din colțul dreapta jos al meniului Start ca în imaginea de mai jos și apoi faceți clic pe Shut Down (Oprire).

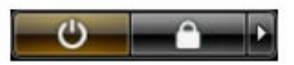

• În Windows XP:

Faceti clic pe Start  $\rightarrow$  Turn Off Computer (Oprire computer)  $\rightarrow$  Turn Off (Oprire). Computerul se opreşte după finalizarea procesului de închidere a sistemului de operare.

2. Asigurati-vă că computerul și toate dispozitivele atașate sunt oprite. În cazul în care computerul și dispozitivele atașate nu se opresc automat când închideți sistemul de operare, apăsaţi şi menţineţi apăsat butonul de alimentare timp de 6 secunde pentru a le opri.

#### Dup**ă** efectuarea unor opera**ţ**ii în interiorul calculatorului dvs.

După ce aţi finalizat toate procedurile de remontare, asiguraţi-vă că aţi conectat toate dispozitivele externe, cardurile şi cablurile înainte de a porni calculatorul.

1. Remontați capacul.

#### AVERTIZARE: Pentru a conecta un cablu de re**ţ**ea, mai întâi introduce**ţ**i cablul în dispozitivul de re**ţ**ea **ş**i apoi conecta**ţ**i-l la computer.

- 2. Conectati orice cabluri de retea sau de telefonie la computerul dvs.
- 3. Vonectați computerul și toate dispozitivele atașate la prizele electrice.
- 4. Porniti computerul.
- 5. Verificati functionarea corectă a computerului rulând programul Dell Diagnostics.

# <span id="page-8-0"></span>Capacul

# Îndep**ă**rtarea capacului

- 1. Urmați procedurile din secțiunea [Înainte de a efectua lucr](#page-5-0)ări în interiorul [computerului](#page-5-0).
- 2. Scoateţi şuruburile care fixează capacul pe computer.

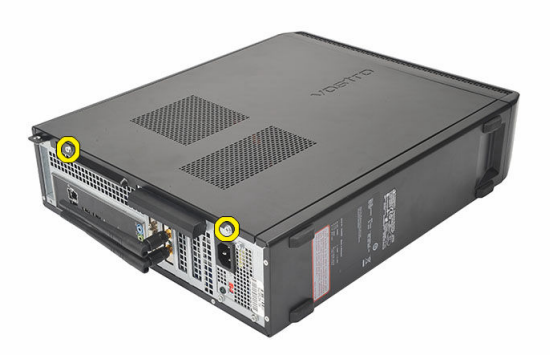

3. Glisaţi capacul computerului spre partea posterioară a computerului.

<span id="page-9-0"></span>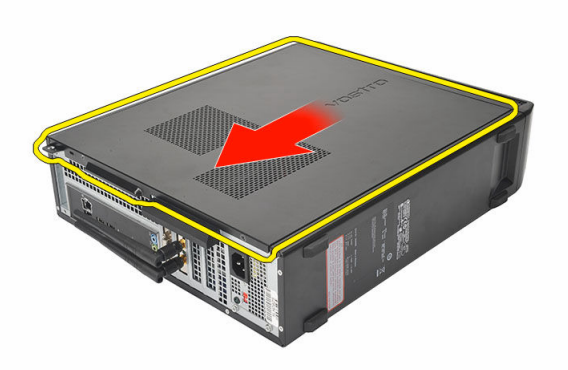

4. Scoateţi capacul computerului.

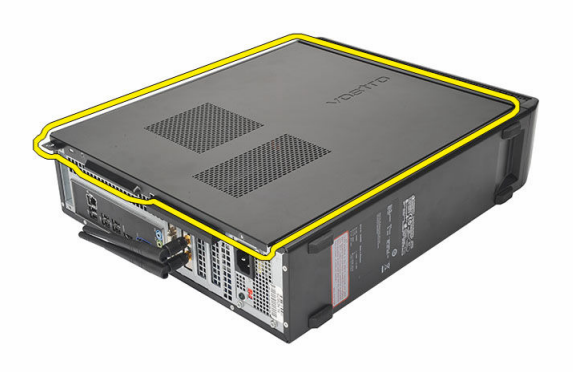

### Instalarea capacului

- 1. Aşezaţi capacul pe şasiu.
- 2. Împingeţi capacul spre partea frontală a computerului.
- 3. Remontaţi şuruburile pentru a fixa capacul pe computer.
- 4. Urmați procedurile din secțiunea După [efectuarea unor lucr](#page-7-0)ări în interiorul [computerului](#page-7-0).

# <span id="page-10-0"></span>Cadrul frontal

# Îndep**ă**rtarea cadrului frontal

- 1. Urmați procedurile din secțiunea [Înainte de a efectua lucr](#page-5-0)ări în interiorul [computerului](#page-5-0).
- 2. Scoateți [capacul.](#page-8-0)
- 3. Desprindeți clemele de reținere ale cadrului frontal de pe șasiu.

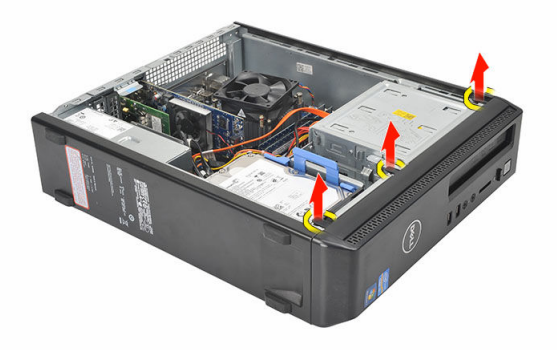

4. Scoateți prin rotire cadrul de pe computer pentru a elibera cârligele de pe marginea opusă a cadrului din şasiu.

<span id="page-11-0"></span>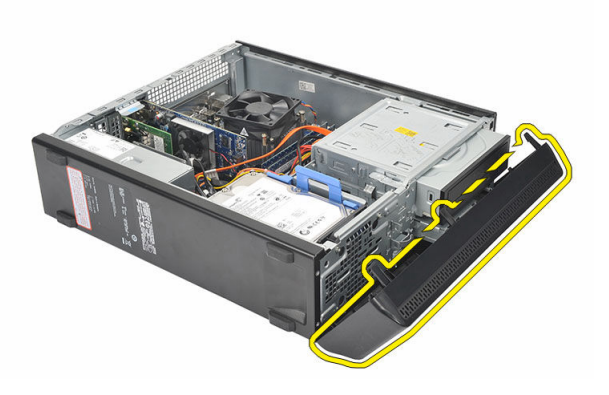

### Instalarea cadrului frontal

- 1. Aşezaţi cârligele în cavităţile din computer.
- 2. Rotiți cadrul frontal spre computer.
- 3. Apăsaţi pe cadrul frontal până când clemele se fixează în poziţie.
- 4. Remontați [capacul](#page-9-0).
- 5. Urmați procedurile din secțiunea După [efectuarea unor lucr](#page-7-0)ări în interiorul [computerului](#page-7-0).

# <span id="page-12-0"></span>Cardul de extensie

# Îndep**ă**rtarea pl**ă**cii de extensie

- 1. Urmați procedurile din secțiunea [Înainte de a efectua lucr](#page-5-0)ări în interiorul [computerului](#page-5-0).
- 2. Scoateți [capacul.](#page-8-0)
- 3. Trageţi clema de eliberare de pe siguranţa de oprire a plăcii.

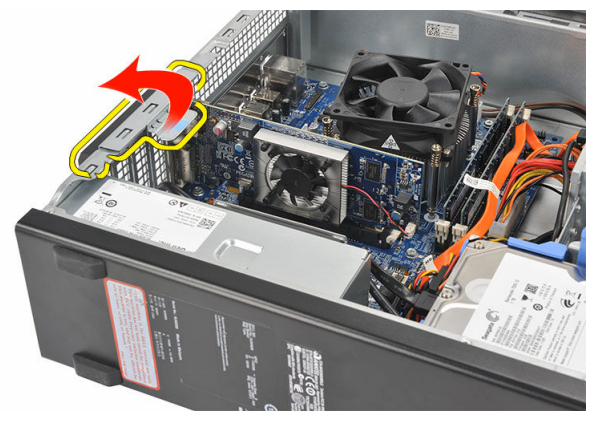

4. Apăsaţi pe clema de deblocare pentru a debloca lamela de fixare din cavitatea de pe placă.

4

<span id="page-13-0"></span>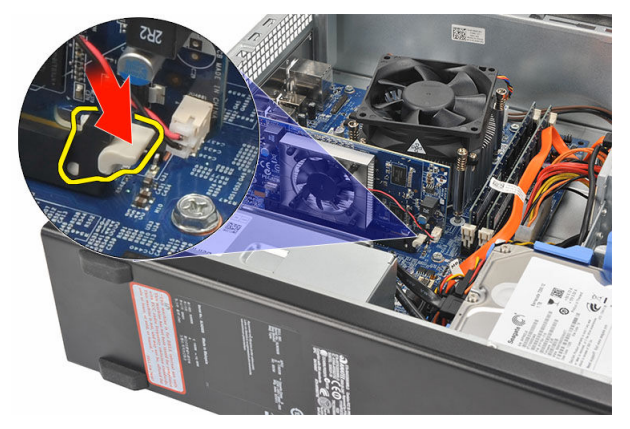

5. Ridicaţi placa de extensie pentru a scoate din conector şi scoateţi-o din computer.

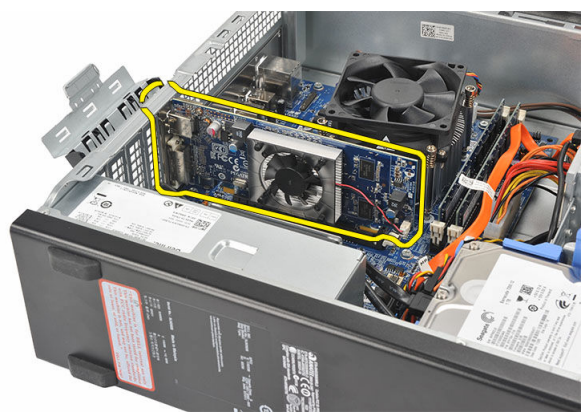

### Instalarea pl**ă**cii de extensie

- 1. Asezati placa de extensie în conector.
- 2. Apăsați pe siguranța de oprire a plăcii până când se fixează în poziție.
- 3. Fixați placa de extensie apăsând pe siguranța de oprire a plăcii până când se fixează în poziţie.
- 4. Remontați [capacul](#page-9-0).
- 5. Urmați procedurile din secțiunea După [efectuarea unor lucr](#page-7-0)ări în interiorul [computerului](#page-7-0).

# <span id="page-14-0"></span>**Memorie**

# Îndep**ă**rtarea memoriei

- 1. Urmați procedurile din secțiunea [Înainte de a efectua lucr](#page-5-0)ări în interiorul [computerului](#page-5-0).
- 2. Scoateți [capacul.](#page-8-0)
- 3. Apăsaţi pe lamelele de reţinere a memoriei de la fiecare capăt al modulului de memorie.

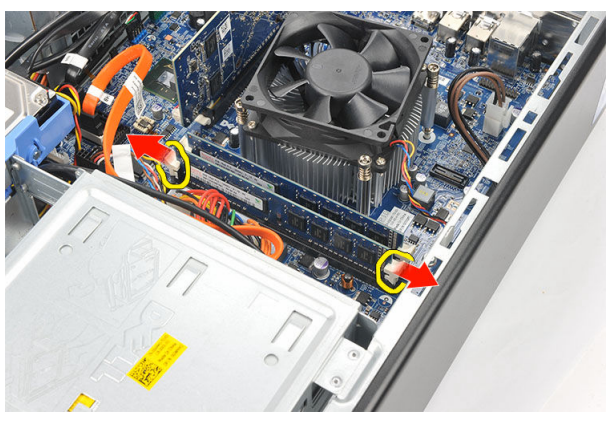

4. Scoateti modulul de memorie din conectorul de pe placa de bază.

<span id="page-15-0"></span>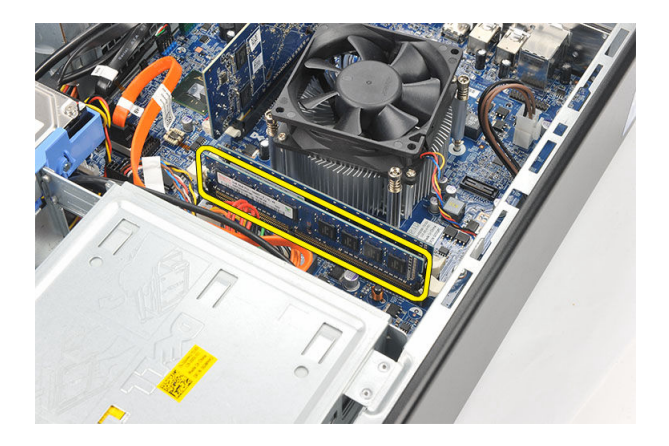

# Instalarea memoriei

- 1. Aşezaţi modulul de memorie în conectorul aferent de pe placa de bază.
- 2. Apăsaţi modulul de memorie în soclu până când se fixează în poziţie.
- 3. Remontați [capacul](#page-9-0).
- 4. Urmați procedurile din secțiunea După [efectuarea unor lucr](#page-7-0)ări în interiorul [computerului](#page-7-0).

# <span id="page-16-0"></span>Unitatea optic**ă**

# Îndep**ă**rtarea unit**ăţ**ii optice

- 1. Urmați procedurile din secțiunea [Înainte de a efectua lucr](#page-5-0)ări în interiorul [computerului](#page-5-0).
- 2. Scoateți [capacul](#page-8-0).
- 3. Deconectați cablul de date și cablul de alimentare de la unitatea optică.

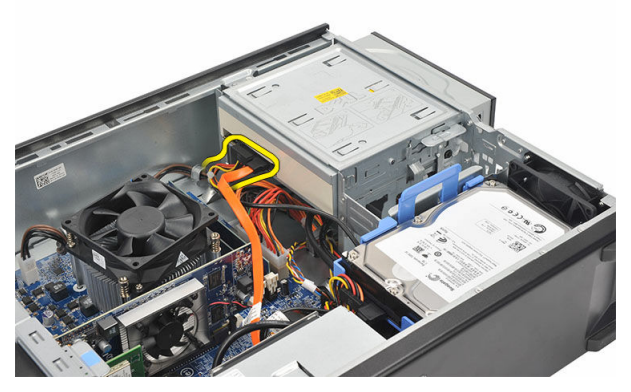

4. Trageți siguranța de eliberare a unității optice, apoi împingeți unitatea optică spre partea frontală a computerului.

<span id="page-17-0"></span>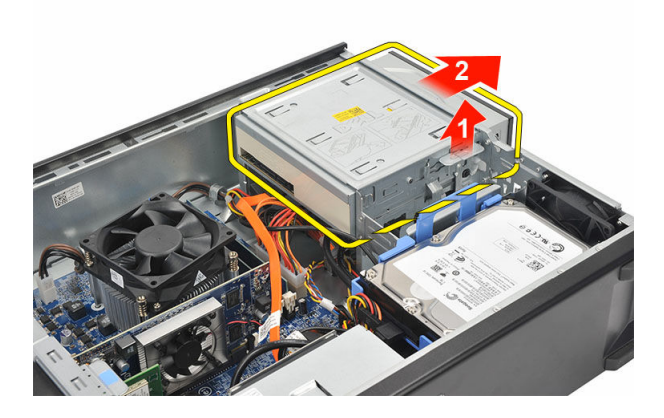

# Instalarea unit**ăţ**ii optice

- 1. Împingeţi unitatea optică în computer până când se fixează în poziţie.
- 2. Conectați cablul de date și cablul de alimentare la unitatea optică.
- 3. Remontați [capacul](#page-9-0).
- 4. Urmați procedurile din secțiunea După [efectuarea unor lucr](#page-7-0)ări în interiorul [computerului](#page-7-0).

# 7

# <span id="page-18-0"></span>Unitatea hard disk

# Scoaterea hard diskului

- 1. Urmați procedurile din secțiunea [Înainte de a efectua lucr](#page-5-0)ări în interiorul [computerului.](#page-5-0)
- 2. Scoateți [capacul.](#page-8-0)
- 3. Apăsați pe zăvorul suportului hard diskului spre hard disk și ridicați hard diskul.

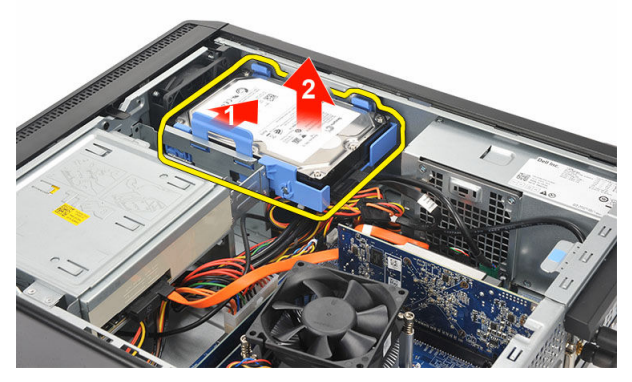

4. Deconectați cablul de date și cablul de alimentare de la hard disk.

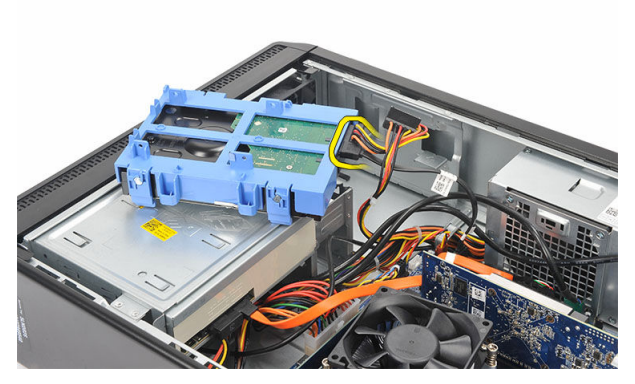

5. Scoateţi hard diskul din computer.

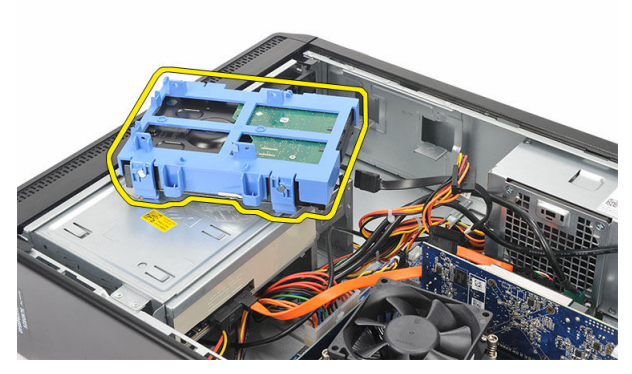

6. Apăsaţi pe cele două lamele pentru a le îndepărta de hard disk şi ridicaţi-l din suport.

<span id="page-20-0"></span>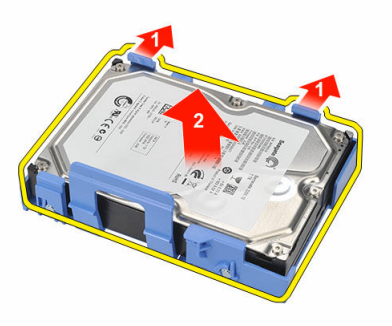

## Instalarea hard diskului

- 1. Aşezaţi hard diskul în suportul său.
- 2. Conectați cablul de date și cablul de alimentare la hard disk.
- 3. Aşezaţi hard diskul la locul său în computer.
- 4. Remontați [capacul](#page-9-0).
- 5. Urmați procedurile din secțiunea După [efectuarea lucr](#page-7-0)ărilor în interiorul [computerului](#page-7-0).

# <span id="page-21-0"></span>**Ventilator**

# Îndep**ă**rtarea ventilatorului

- 1. Urmați procedurile din secțiunea [Înainte de a efectua lucr](#page-5-0)ări în interiorul [computerului](#page-5-0).
- 2. Scoateți **capacul**.
- 3. Deconectaţi cablul ventilatorului de la placa de bază.

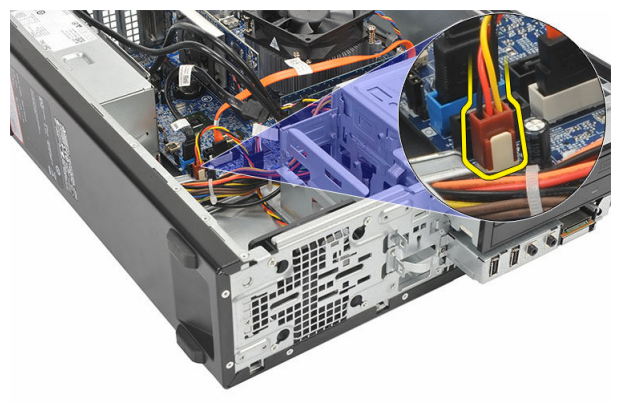

4. Scoateți șuruburile care fixează ventilatorul pe computer.

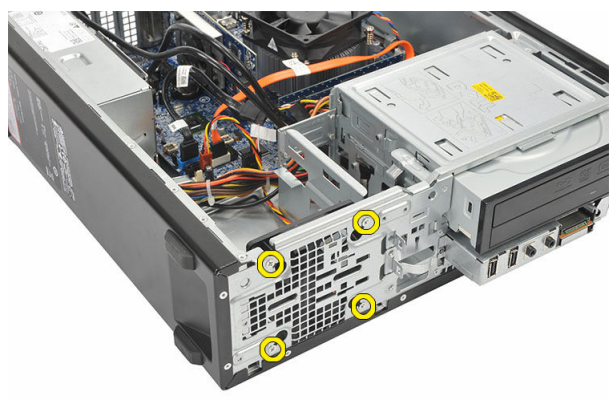

<span id="page-22-0"></span>5. Scoateți ventilatorul din computer.

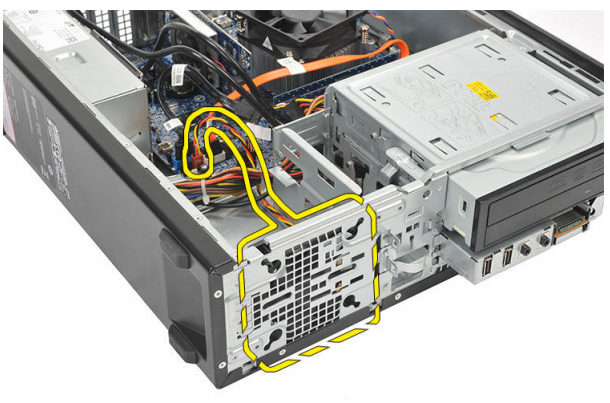

### Instalarea ventilatorului

- 1. Aşezaţi ventilatorul pe computer.
- 2. Remontaţi şuruburile pentru a fixa ventilatorul pe computer.
- 3. Conectaţi cablul ventilatorului la placa de bază.
- 4. Remontați [capacul](#page-9-0).
- 5. Urmați procedurile din secțiunea După [efectuarea unor lucr](#page-7-0)ări în interiorul [computerului](#page-7-0).

9

# <span id="page-23-0"></span>Sursa de alimentare

### Scoaterea sursei de alimentare

- 1. Urmați procedurile din secțiunea [Înainte de a efectua lucr](#page-5-0)ări în interiorul [computerului.](#page-5-0)
- 2. Scoateți [capacul.](#page-8-0)
- 3. Scoateți [cadrul frontal](#page-10-0).
- 4. Scoateți *unitatea optică*.
- 5. Scoateți [hard diskul](#page-18-0).
- 6. Deconectaţi cablul de alimentare de la placa de sistem.

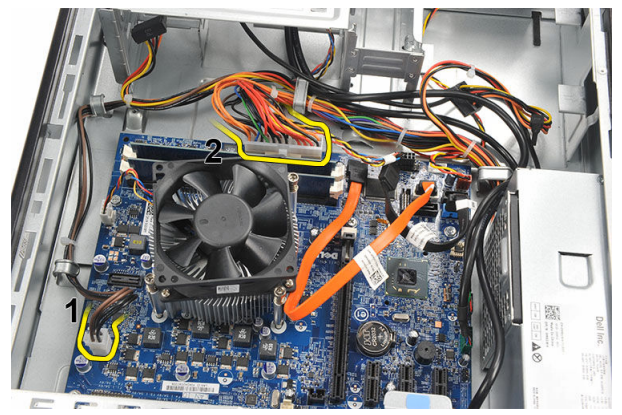

7. Scoateți cablurile de alimentare din clemele metalice.

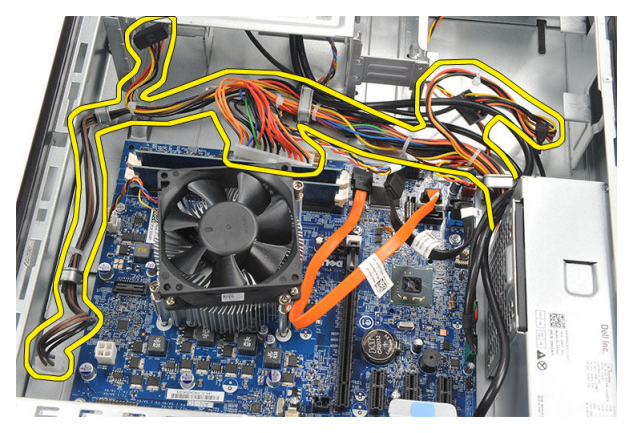

8. Scoateți șuruburile care fixează sursa de alimentare pe computer.

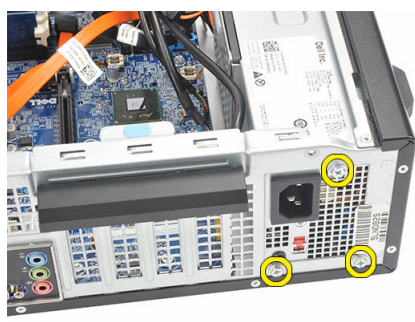

9. Apăsați pe clema de eliberare albastră de lângă sursa de alimentare și glisați sursa de alimentare spre partea frontală a computerului.

<span id="page-25-0"></span>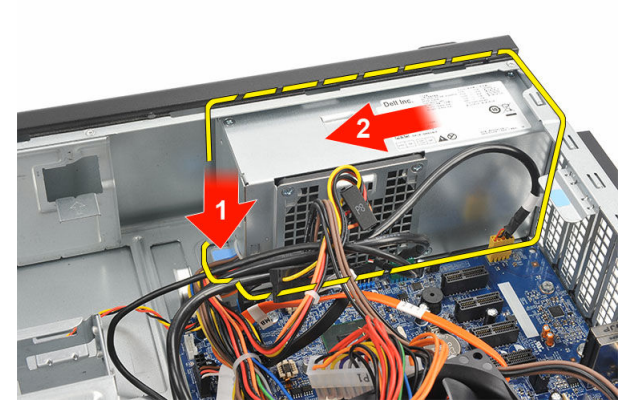

10. Ridicaţi sursa de alimentare din computer.

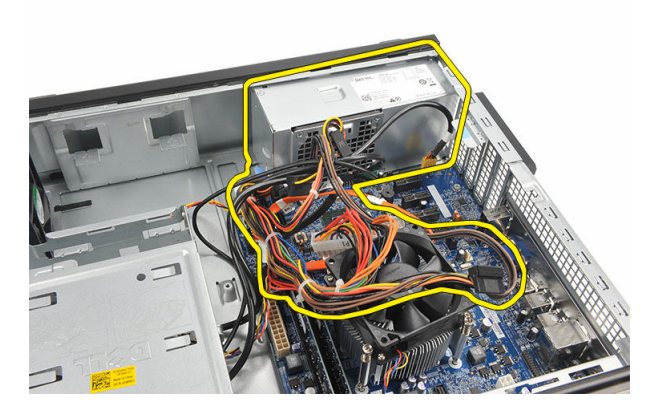

## Instalarea sursei de alimentare

- 1. Asezati sursa de alimentare în computer.
- 2. Glisaţi sursa de alimentare spre partea din spate a computerului până când se fixează în poziţie.
- 3. Remontati suruburile pentru a fixa sursa de alimentare pe computer.
- 4. Trageți cablurile de alimentare prin clemele metalice.
- 5. Conectati cablurile de alimentare la placa de bază.
- 6. Remontaţi [hard diskul.](#page-20-0)
- 7. Remontați *[unitatea optic](#page-17-0)ă*.
- 8. Remontați [panoul frontal](#page-11-0).
- 9. Remontați [capacul](#page-9-0).

10. Urmați procedurile din secțiunea **După [efectuarea lucr](#page-7-0)ărilor în interiorul** [computerului](#page-7-0).

# 10

# <span id="page-27-0"></span>Butonul de alimentare

# Îndep**ă**rtarea butonului de alimentare

- 1. Urmați procedurile din secțiunea [Înainte de a efectua lucr](#page-5-0)ări în interiorul [computerului](#page-5-0).
- 2. Scoateţi [capacul](#page-8-0).
- 3. Deconectați cablul butonului de alimentare de la placa de bază.

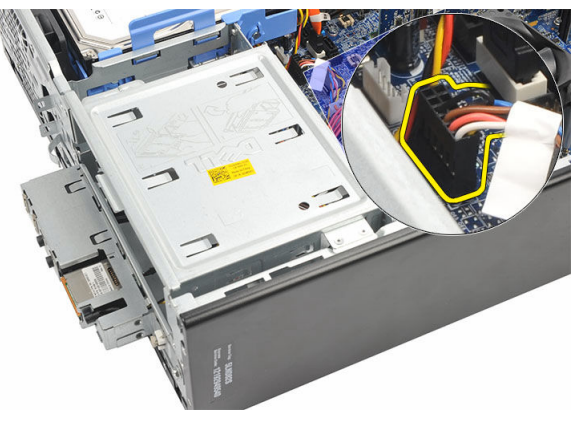

- 4. Scoateți butonul cu LED al hard diskului trăgându-l din slot.
- 5. Scoateți butonul de alimentare apăsând pe cele două siguranțe și trăgându-l din slot.

<span id="page-28-0"></span>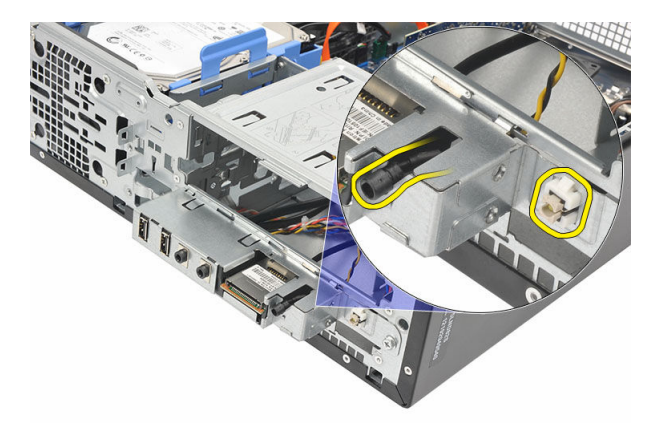

6. Glisaţi cablul pentru butonul de alimentare şi pentru LED-ul hard diskului prin partea frontală a computerului.

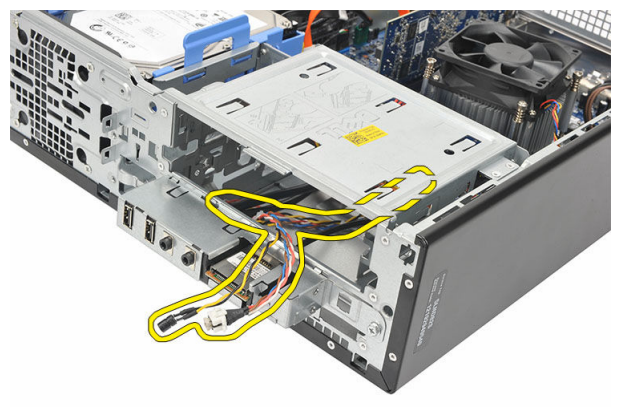

### Instalarea butonului de alimentare

- 1. Introduceţi cablul pentru butonul de alimentare şi pentru LED-ul hard diskului prin partea frontală a computerului.
- 2. Asezati butonul LED al hard diskului în slot, trăgându-l în slotul aferent.
- 3. Împingeți butonul de alimentare în slot și apăsați până când se fixează în poziție.
- 4. Conectați cablul butonului de alimentare la placa de bază.
- 5. Remontaţi [capacul](#page-9-0).
- 6. Urmați procedurile din secțiunea După [efectuarea unor lucr](#page-7-0)ări în interiorul [computerului](#page-7-0).

# 11

# <span id="page-29-0"></span>Panoul de intrare/ie**ş**ire

# Îndep**ă**rtarea panoului I/O

- 1. Urmați procedurile din secțiunea [Înainte de a efectua lucr](#page-5-0)ări în interiorul [computerului](#page-5-0).
- 2. Scoateți [capacul.](#page-8-0)
- 3. Deconectaţi cele trei cabluri pentru panoul I/O şi FlyWire de la placa de bază.

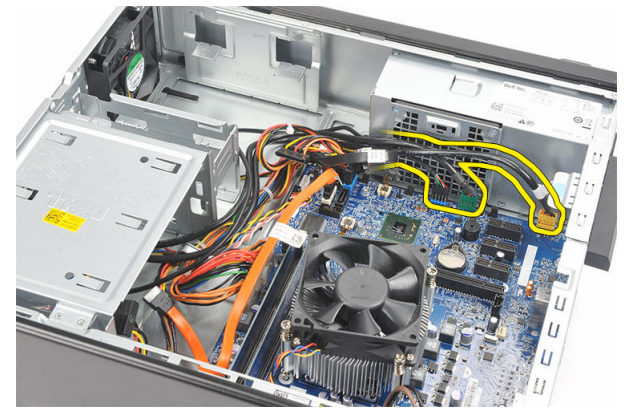

4. Scoateți cablurile din clemele metalice.

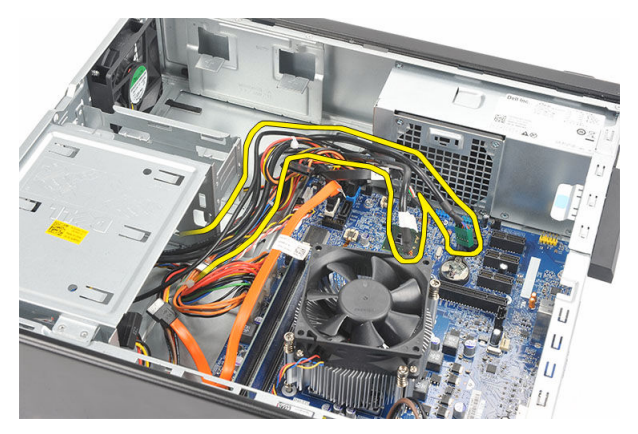

- 5. Scoateţi butonul cu LED al hard diskului trăgându-l din slot.
- 6. Scoateţi butonul de alimentare apăsând pe cele două siguranţe şi trăgându-l din slot.

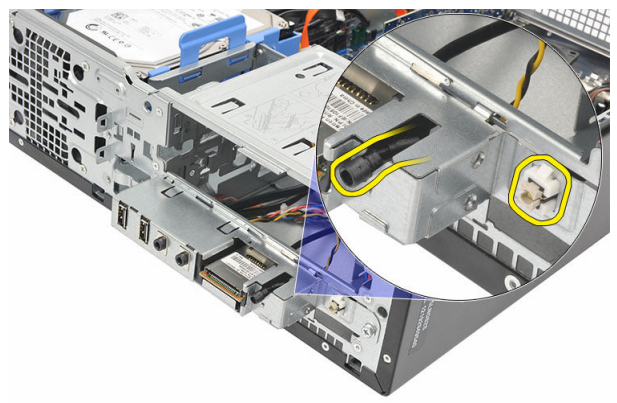

7. Scoateţi şurubul care fixează panoul I/O pe computer.

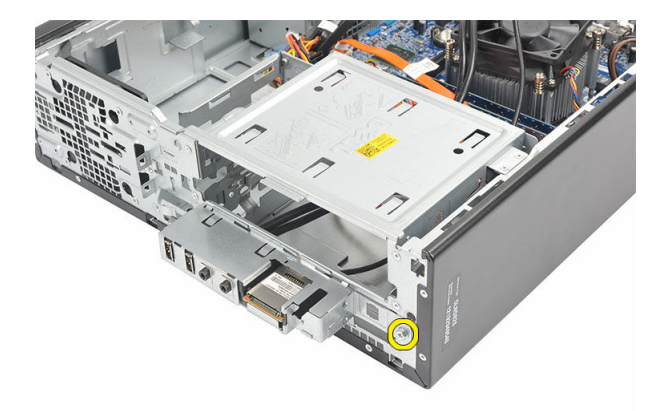

8. Glisați panoul I/O spre partea inferioară a computerului și scoateți panoul I/O din computer.

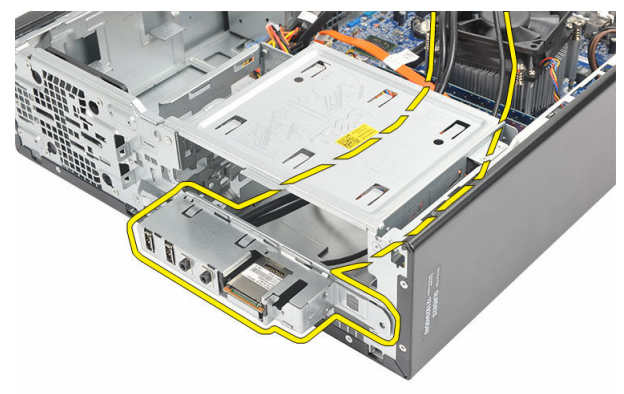

9. Eliberați clemele de fixare utilizând o șurubelniță mică cu cap plat și împingeți cititorul de carduri SD în sus.

<span id="page-32-0"></span>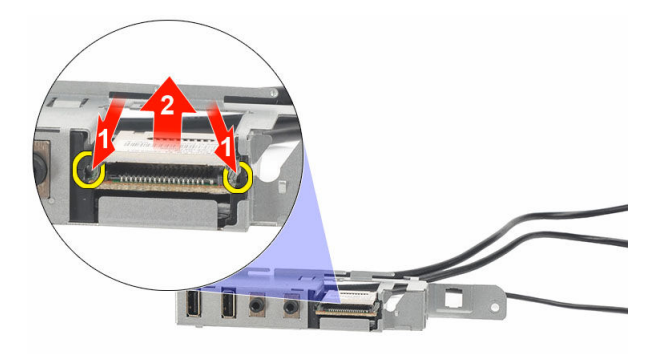

10. Scoateţi cititorul de carduri SD din suportul panoului I/O.

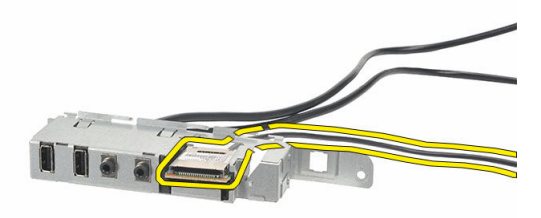

## Instalarea panoului I/O

- 1. Asezati cititorul de carduri SD în suportul panoului I/O.
- 2. Direcționați cablul prin slotul pentru panoul I/O, apoi glisați panoul I/O spre partea superioară a computerului.
- 3. Remontați surubul care fixează panoul I/O.
- 4. Aşezaţi butonul cu LED al hard diskului împingându-l în slot.
- **5.** Împingeti butonul de alimentare în slot.
- **6.** Direcționați cele trei cabluri prin clemele metalice.
- 7. Conectaţi cele trei cabluri pentru panoul I/O şi FlyWire la placa de bază.
- 8. Remontați [capacul](#page-9-0).

9. Urmați procedurile din secțiunea După [efectuarea unor lucr](#page-7-0)ări în interiorul [computerului](#page-7-0).

# <span id="page-34-0"></span>Procesorul

# Îndep**ă**rtarea procesorului

- 1. Urmați procedurile din secțiunea [Înainte de a efectua lucr](#page-5-0)ări în interiorul [computerului](#page-5-0).
- 2. Scoateți [capacul](#page-8-0).
- 3. Deconectați cablul ansamblului format din radiator și ventilator de la placa de bază.

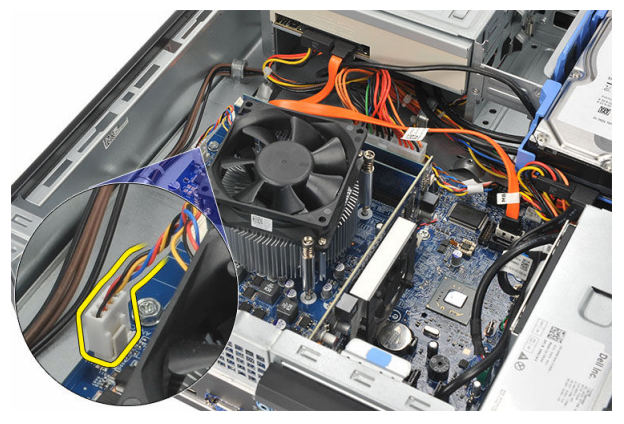

4. Slăbiți șuruburile prizoniere care fixează ansamblul format din radiator și ventilator pe placa de bază.

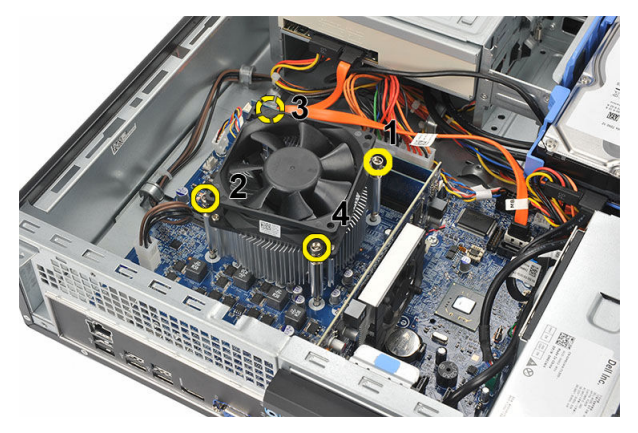

5. Ridicaţi ansamblul format din radiator şi ventilator şi scoateţi-l din computer.

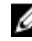

NOTIFICARE: Aşezaţi ansamblul cu ventilatorul orientat în jos şi cu pasta termică în sus.

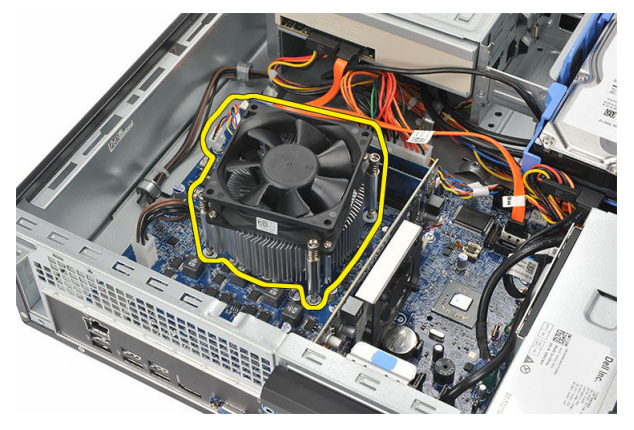

6. Apăsați clema de deblocare în jos, apoi deplasați-o spre exterior pentru a o elibera din cârligul care o ţine fixată.

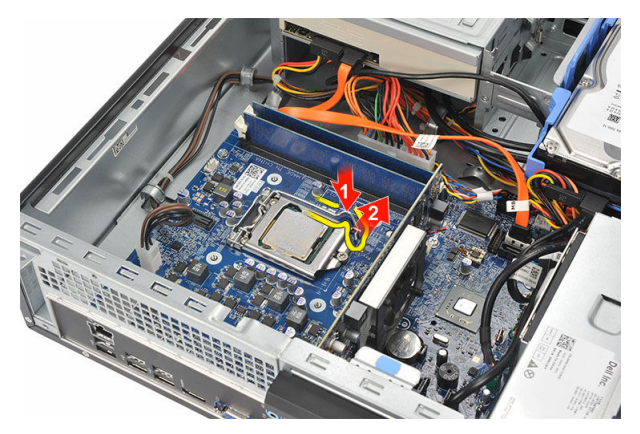

7. Ridicaţi capacul procesorului.

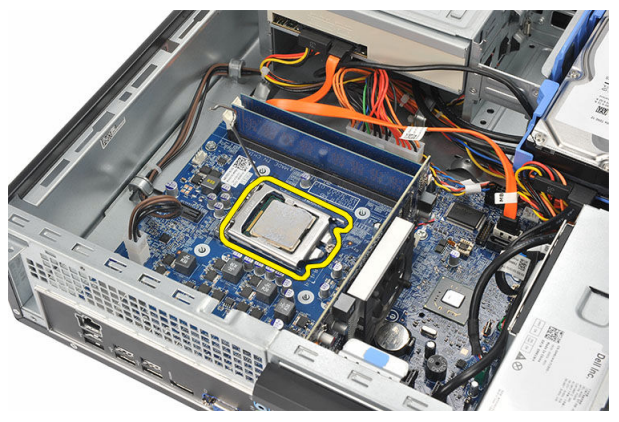

8. Ridicați procesorul pentru a-l scoate din soclu și puneți-l într-un ambalaj antistatic.

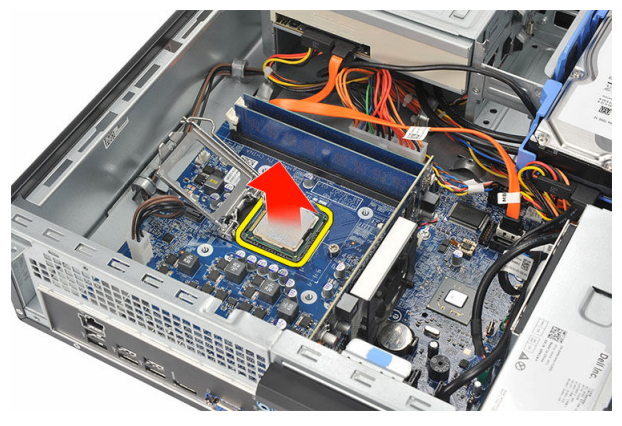

### <span id="page-37-0"></span>Instalarea procesorului

1. Aliniati cele două cavități de pe procesor și introduceți procesorul în soclu; procesorul ar trebui să intre şi să se fixeze în soclu fără a fi forţat.

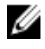

**AU NOTIFICARE:** La unul dintre capetele procesorului veți observa un marcaj în formă de triunghi. Acelaşi marcaj apare şi pe soclul pentru procesor.

- 2. Închideți capacul procesorului.
- 3. Apăsați pe clema de deblocare și apoi deplasați-o spre interior pentru a o fixa în cârligul de reţinere.
- 4. Asezati ansamblul format din radiator si ventilator pe procesor.
- 5. Strângeți șuruburile prizoniere care fixează ansamblul format din radiator și ventilator pe placa de bază.
- 6. Conectați cablul ansamblului format din radiator și ventilator la placa de bază.
- 7. Remontați [capacul](#page-9-0).
- 8. Urmati procedurile din sectiunea După [efectuarea unor lucr](#page-7-0)ări în interiorul [computerului](#page-7-0).

# <span id="page-38-0"></span>Bateria rotund**ă**

# Îndep**ă**rtarea bateriei rotunde

- 1. Urmați procedurile din secțiunea [Înainte de a efectua lucr](#page-5-0)ări în interiorul [computerului](#page-5-0).
- 2. Scoateți [capacul](#page-8-0).
- 3. Apăsați pe siguranța de deblocare a bateriei pentru a-i permite acesteia să sară din soclu.

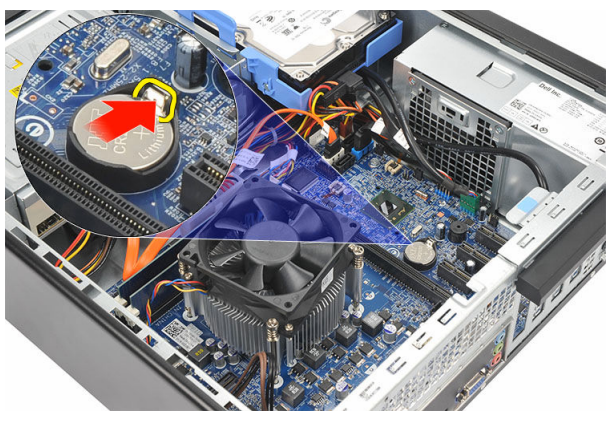

4. Scoateti bateria rotundă din computer.

<span id="page-39-0"></span>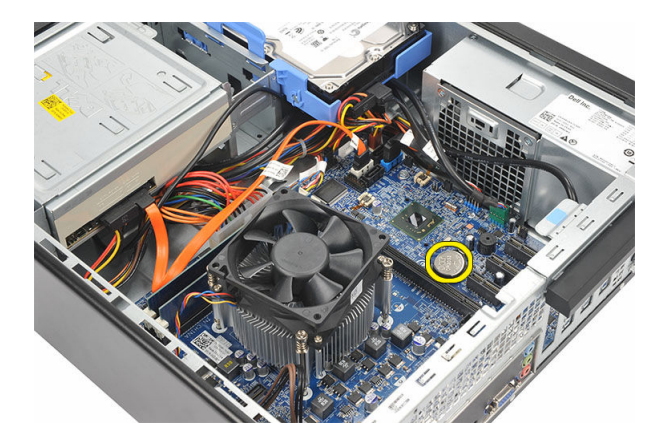

### Instalarea bateriei rotunde

- 1. Aşezaţi bateria rotundă în soclul de pe placa de bază.
- 2. Apăsaţi bateria rotundă până când se fixează în poziţie.
- 3. Remontați [capacul](#page-9-0).
- 4. Urmați procedurile din secțiunea După [efectuarea unor lucr](#page-7-0)ări în interiorul [computerului](#page-7-0).

# <span id="page-40-0"></span>Placa de sistem

## Scoaterea pl**ă**cii de sistem

- 1. Urmați procedurile din secțiunea [Înainte de a efectua lucr](#page-5-0)ări în interiorul [computerului.](#page-5-0)
- 2. Scoateți [capacul.](#page-8-0)
- 3. Scoateți [cadrul frontal](#page-10-0).
- 4. Scoateţi [memoria](#page-14-0).
- 5. Scoateți [unitatea optic](#page-16-0)ă.
- 6. Scoateți [hard diskul](#page-18-0).
- 7. Scoateti [placa de extensie](#page-12-0).
- 8. Scoateți [procesorul](#page-34-0)
- 9. Deconectați și scoateți toate cablurile conectate la placa de sistem.

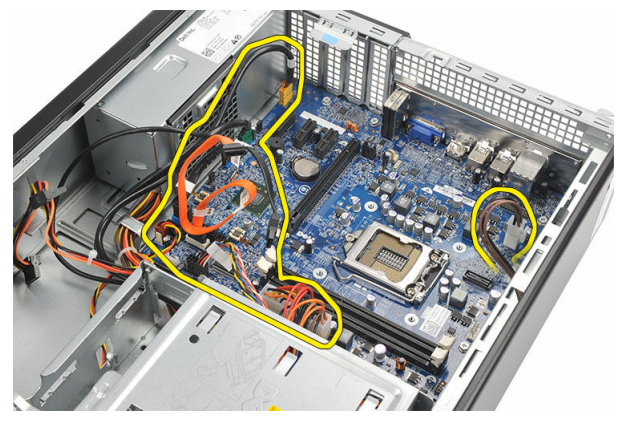

10. Scoateti suruburile care fixează placa de sistem pe computer.

<span id="page-41-0"></span>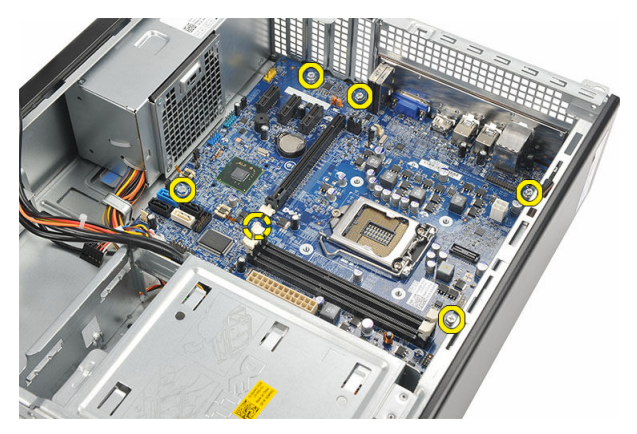

11. Glisați placa de bază spre partea frontală a computerului și înclinați-o cu grijă, formând un unghi de 45 de grade.

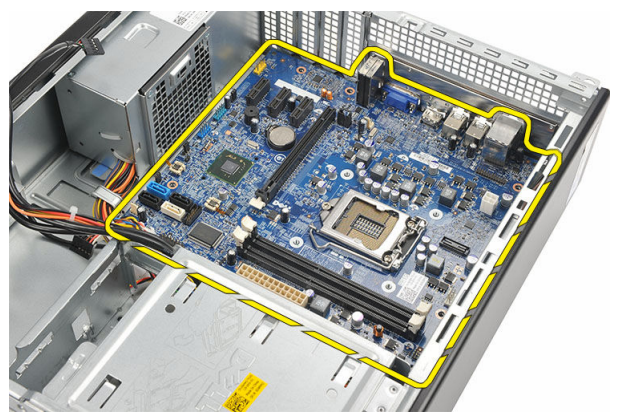

12. Scoateți placa de bază din computer și puneți-o într-un ambalaj antistatic.

### Instalarea pl**ă**cii de sistem

- 1. Aşezaţi placa de bază în computer la un unghi de 45 de grade, apoi glisaţi-o spre partea din spate a computerului.
- 2. Remontaţi şuruburile pentru a fixa placa de sistem pe computer.
- 3. Trageti și conectați toate cablurile conectate la placa de bază.
- 4. Remontaţi [procesorul](#page-37-0).
- 5. Remontați [placa de extensie.](#page-13-0)
- **6.** Remontați [hard diskul.](#page-20-0)
- 7. Remontați [unitatea optic](#page-17-0)ă.
- 8. Remontați [panoul frontal](#page-11-0).
- 9. Remontați [capacul](#page-9-0).
- 10. Urmați procedurile din secțiunea După [efectuarea lucr](#page-7-0)ărilor în interiorul [computerului](#page-7-0).

# <span id="page-43-0"></span>Placa de re**ţ**ea local**ă** wireless (WLAN)

# Îndep**ă**rtarea pl**ă**cii WLAN

- 1. Urmaţi procedurile din secţiunea [Înainte de a efectua lucr](#page-5-0)ări în interiorul [computerului](#page-5-0).
- 2. Scoateți [capacul.](#page-8-0)
- 3. Scoateţi antenele.

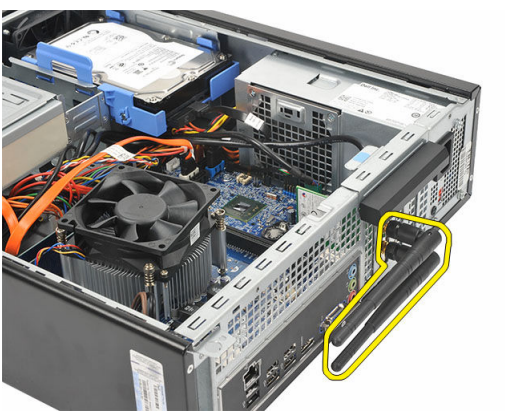

4. Trageți clema de eliberare de pe siguranța de oprire a plăcii.

<span id="page-44-0"></span>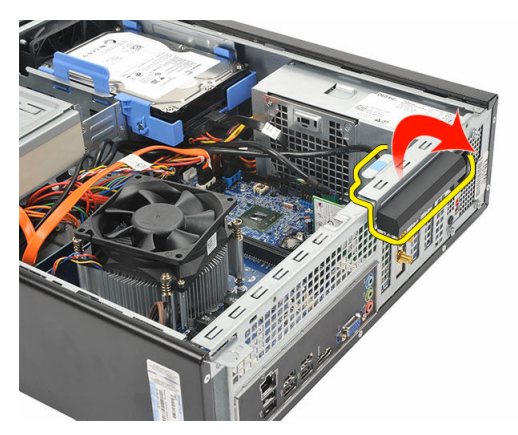

5. Prindeţi placa de colţurile sale superioare şi trageţi-o uşor din conectorul său.

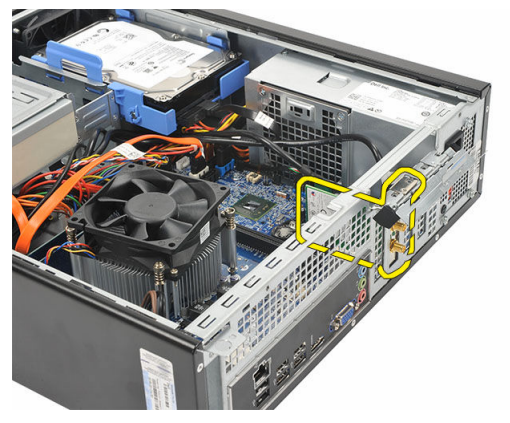

# Instalarea pl**ă**cii WLAN

- 1. Introduceţi placa în conectorul aferent de pe computer.
- 2. Împingeţi clema de eliberare de pe siguranţa de oprire a plăcii.
- 3. Remontați antenele.
- 4. Remontați [capacul](#page-9-0).
- 5. Urmați procedurile din secțiunea După [efectuarea unor lucr](#page-7-0)ări în interiorul [computerului](#page-7-0).

16

# <span id="page-45-0"></span>Specifica**ţ**ii

## Specifica**ţ**ii

Ø NOTIFICARE: Ofertele pot diferi în funcţie de regiune. Specificaţiile următoare sunt exclusiv cele a căror livrare împreună cu computerul este stipulată de lege. Pentru informații suplimentare despre configurația computerului dvs., faceți clic pe Start → Ajutor **ş**i asisten**ţă** şi selectaţi opţiunea de vizualizare a informaţiilor despre computerul dvs.

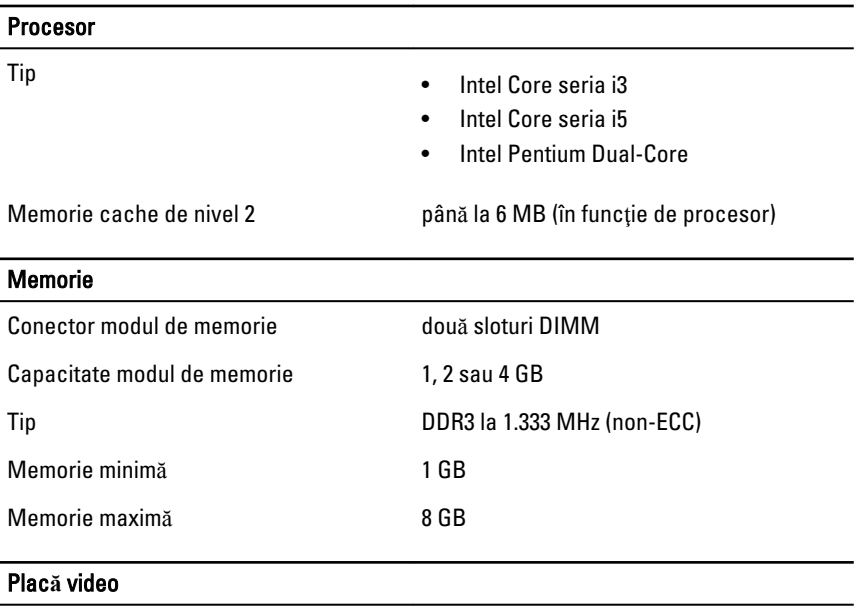

Tip placă video:

Integrată

• Placă grafică Intel HD (cu unitate combo CPU-GPU Intel Pentium Dual-Core)

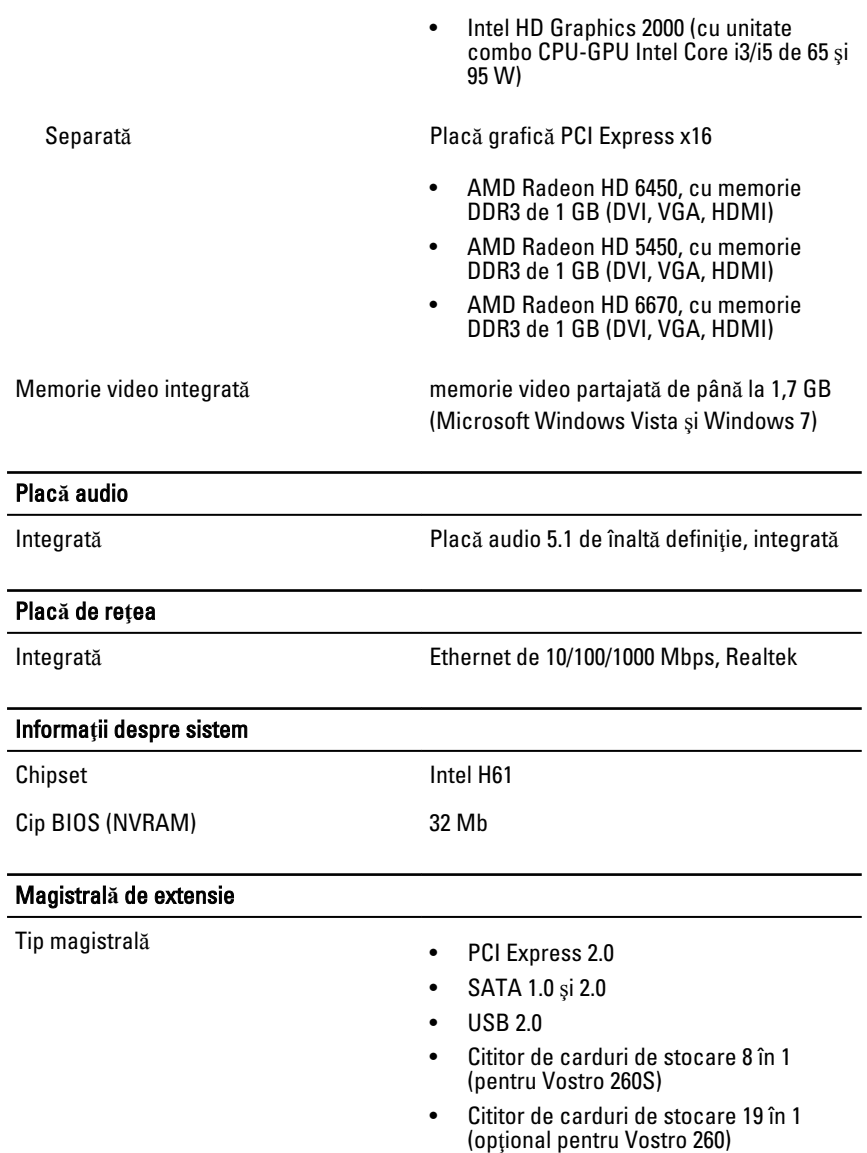

#### Viteză magistrală:

Plac**ă** video

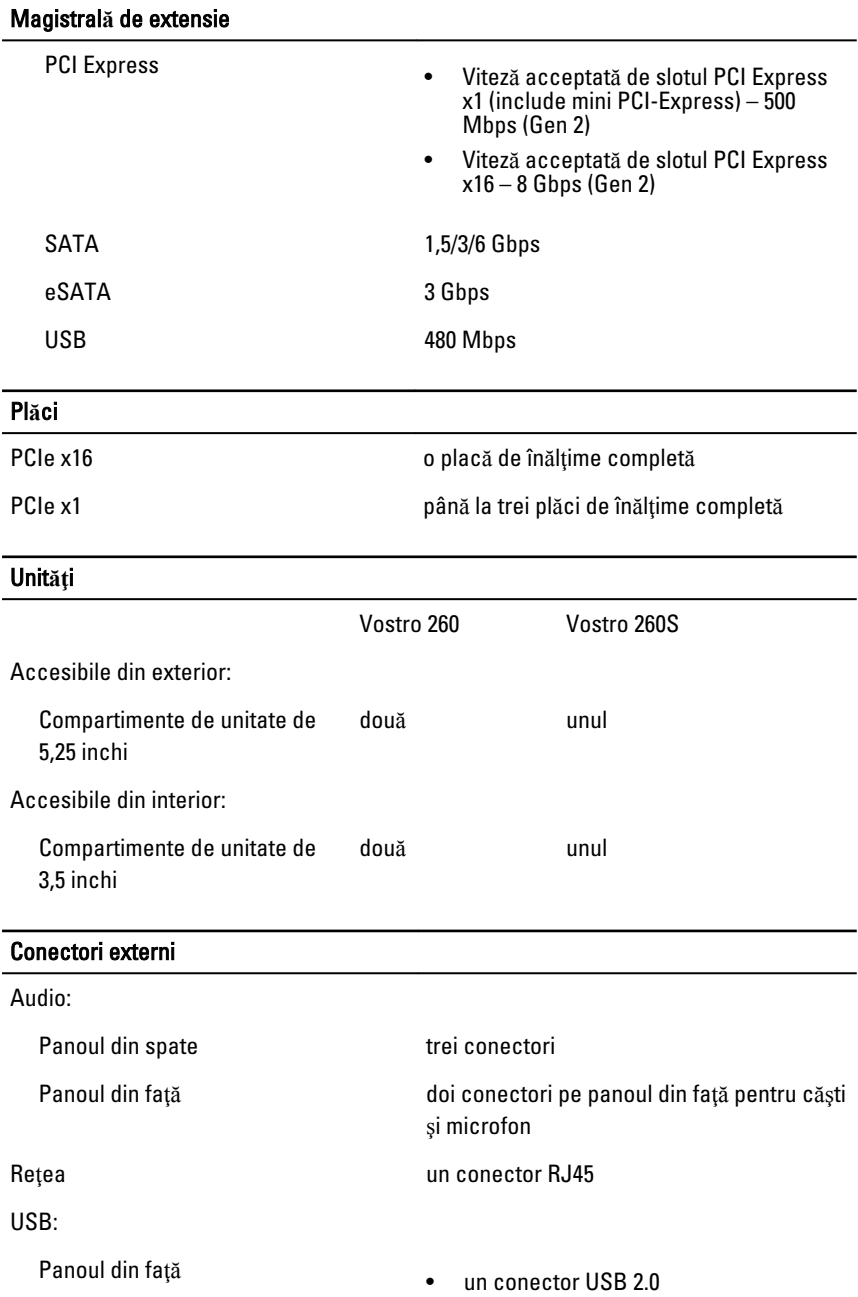

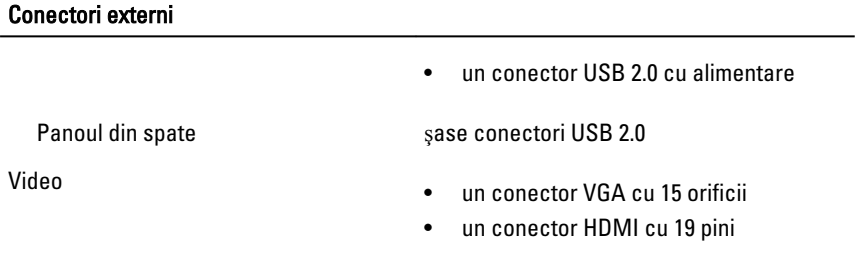

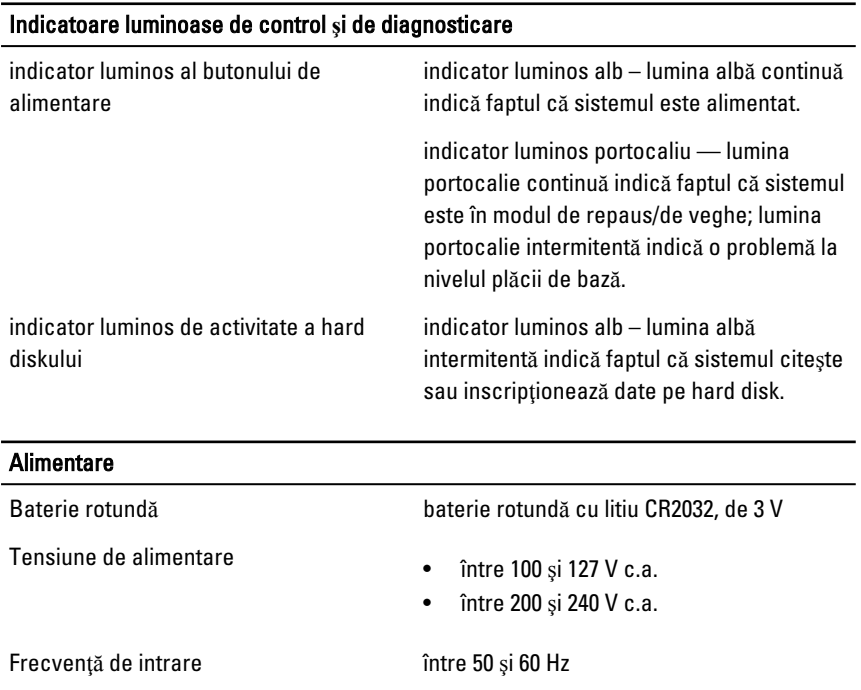

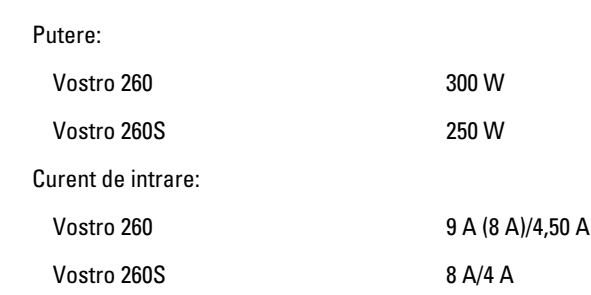

#### Alimentare

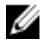

NOTIFICARE: Puterea de ieşire totală de la sursele de +5,50 şi +3,30 V nu trebuie să depăşească 160 W

Disipare maximă a căldurii:

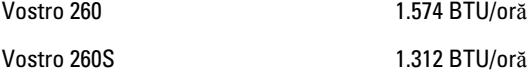

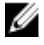

NOTIFICARE: Disiparea de căldură se calculează în funcţie de puterea nominală a sursei de alimentare.

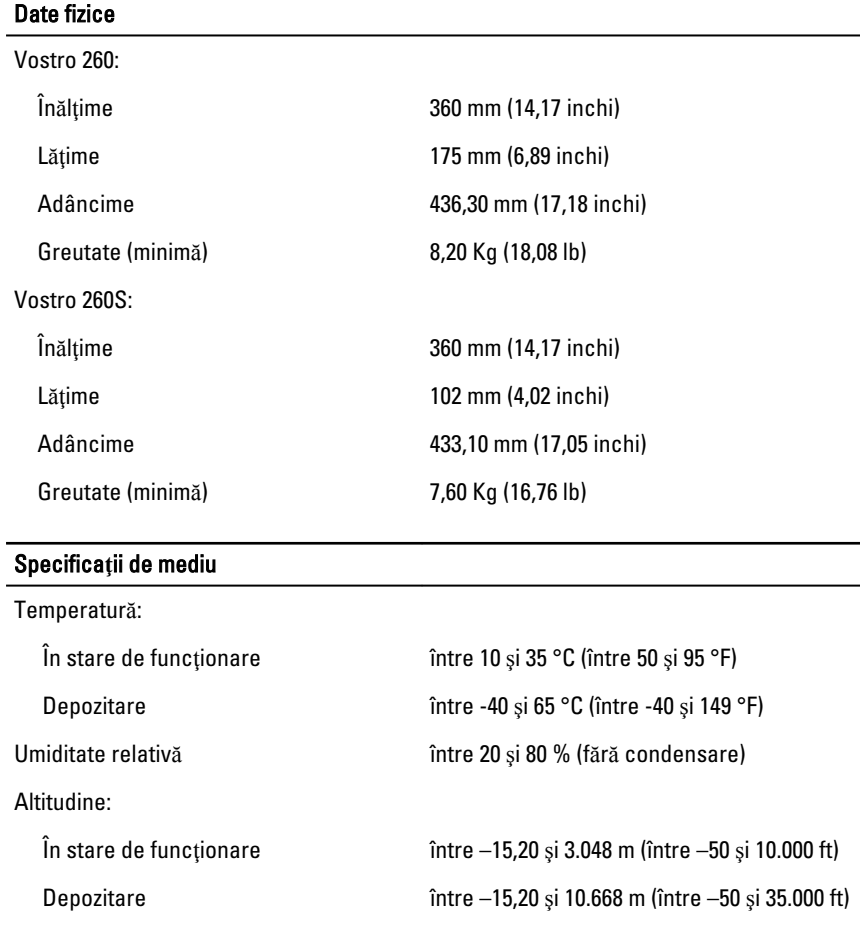

#### Specifica**ţ**ii de mediu

Nivel contaminant în suspensie G1, aşa cum este definit de ISA-S71.04-1985

17

# <span id="page-51-0"></span>Depanarea

#### Codurile LED-urilor de alimentare pentru diagnosticare

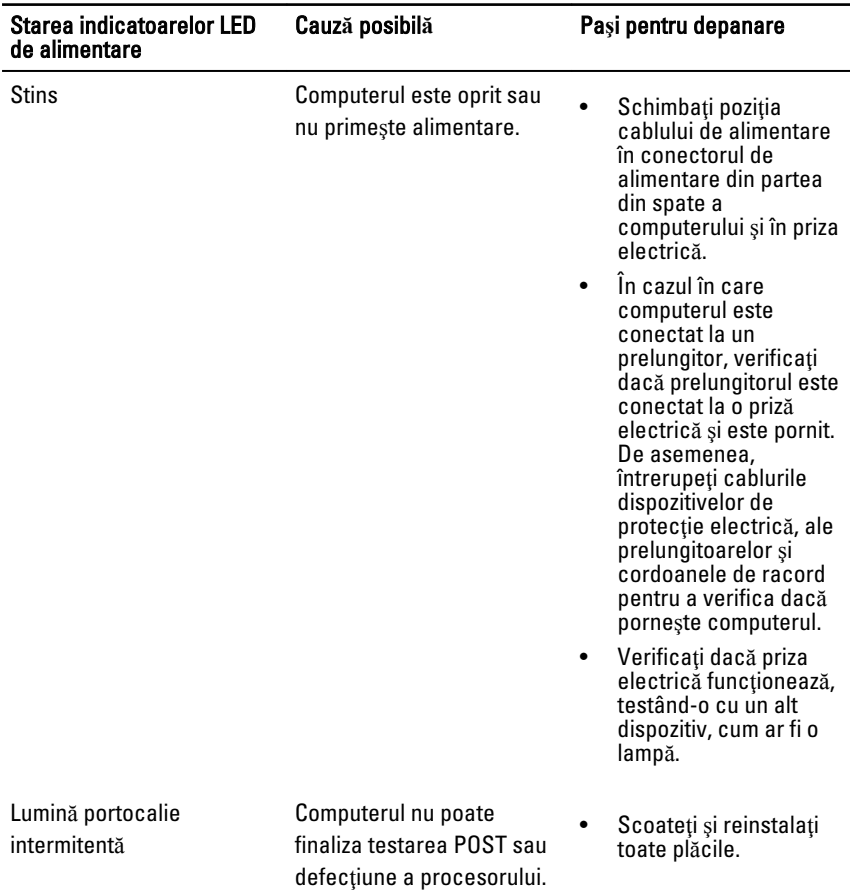

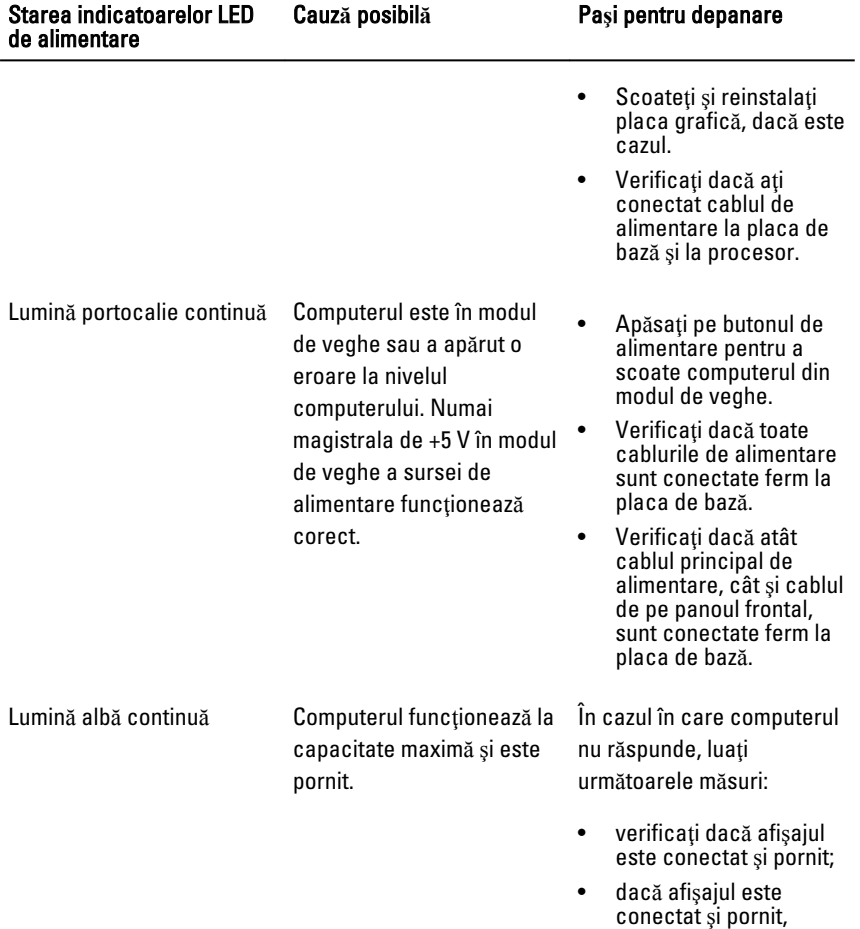

verificaţi dacă se aude un semnal sonor.

# <span id="page-53-0"></span>Semnale sonore de diagnosticare

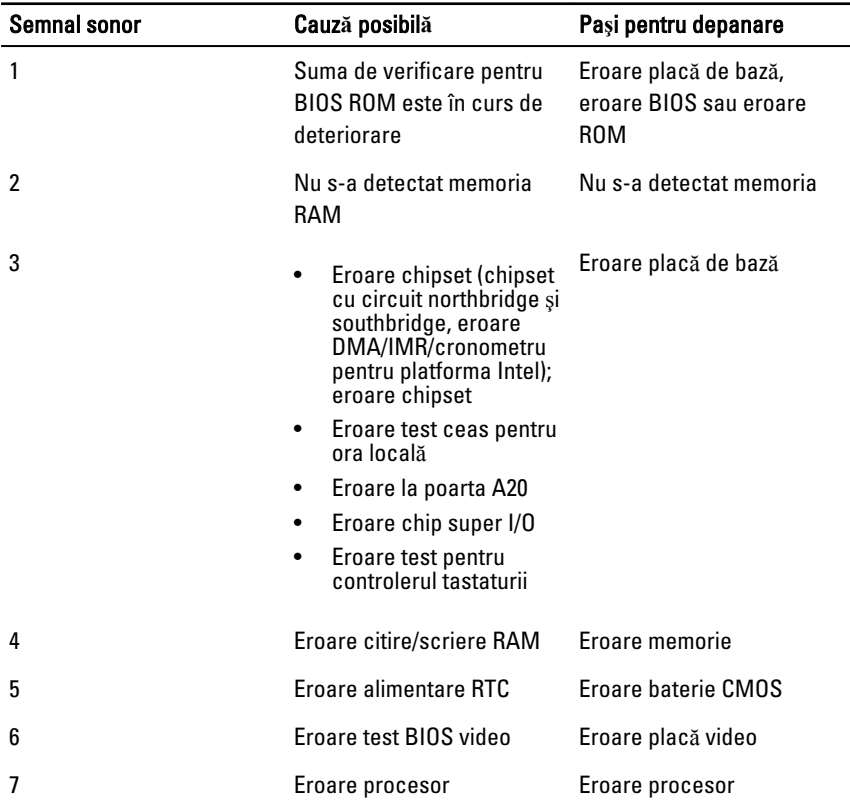

# Mesaje de eroare pentru diagnosticare

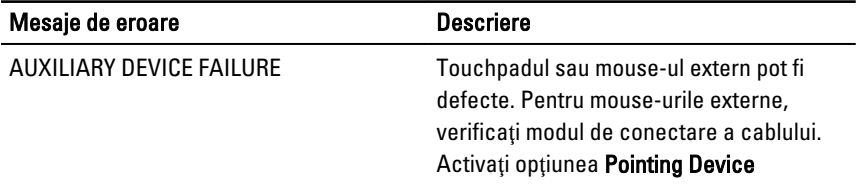

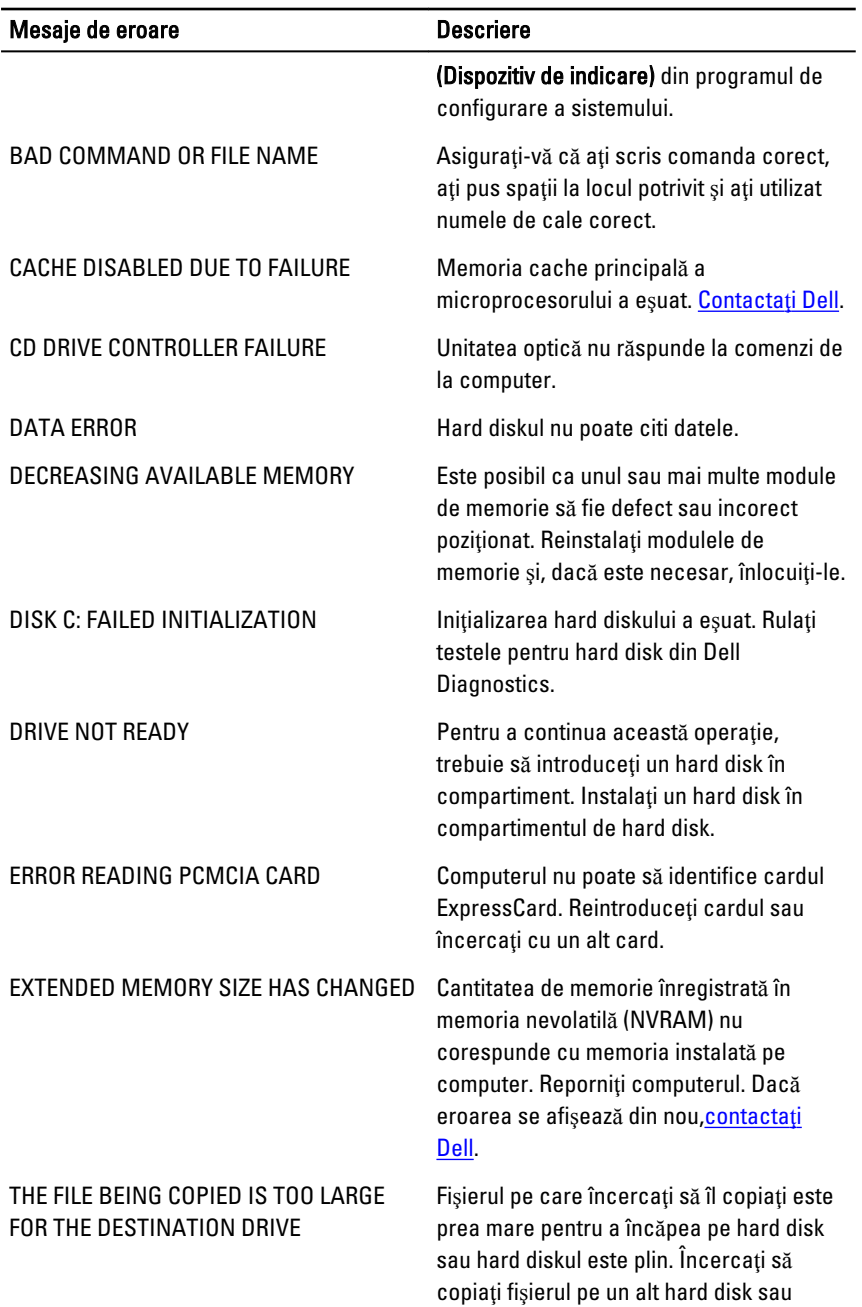

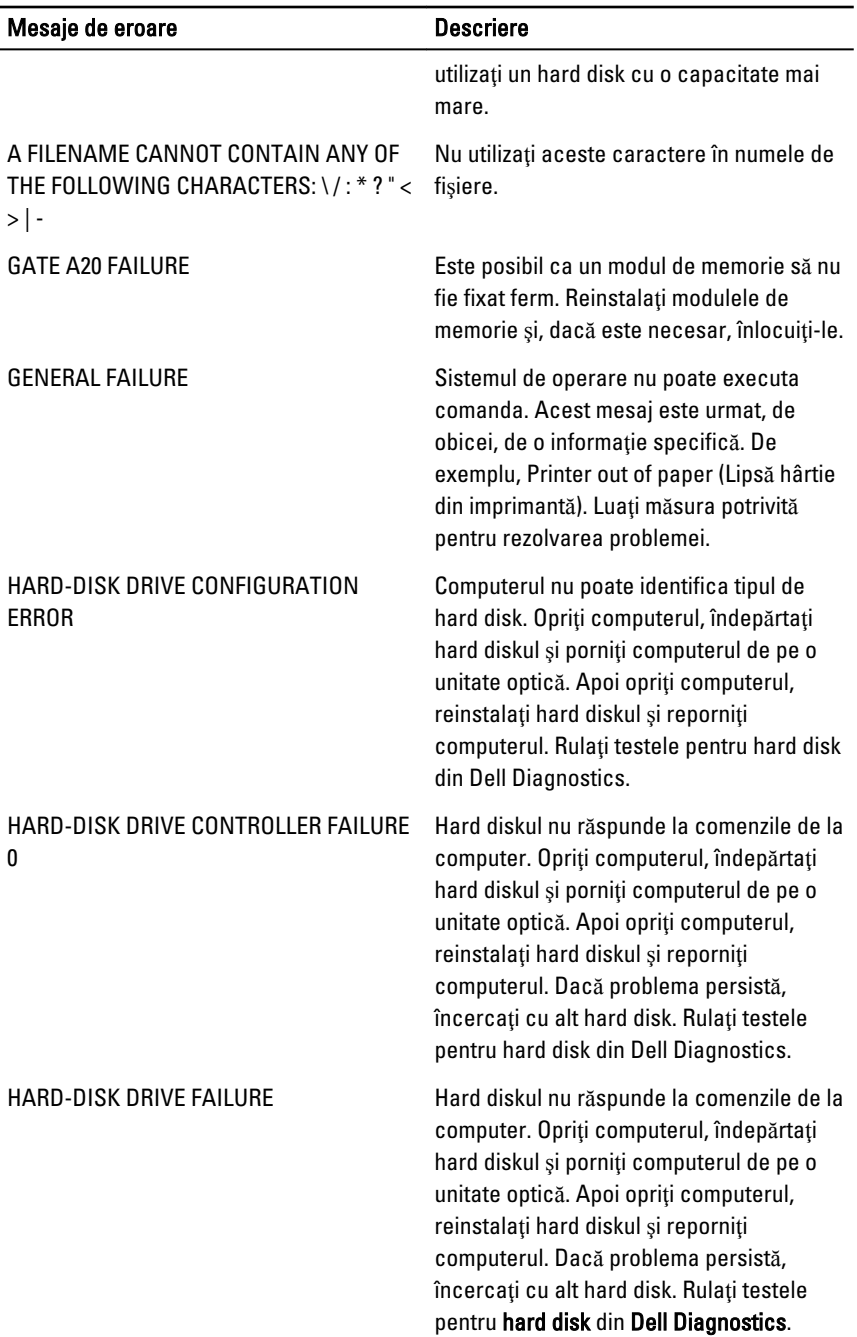

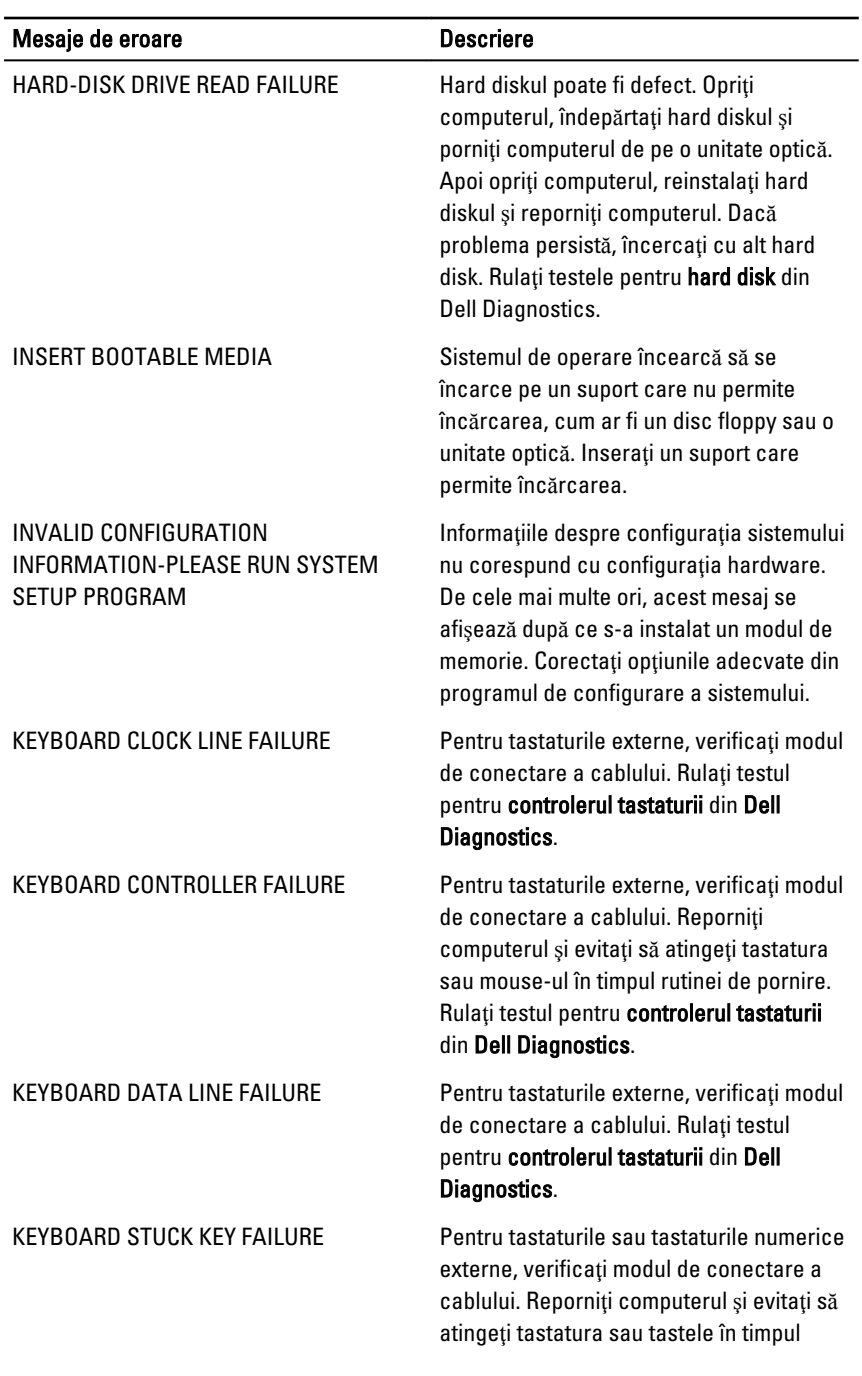

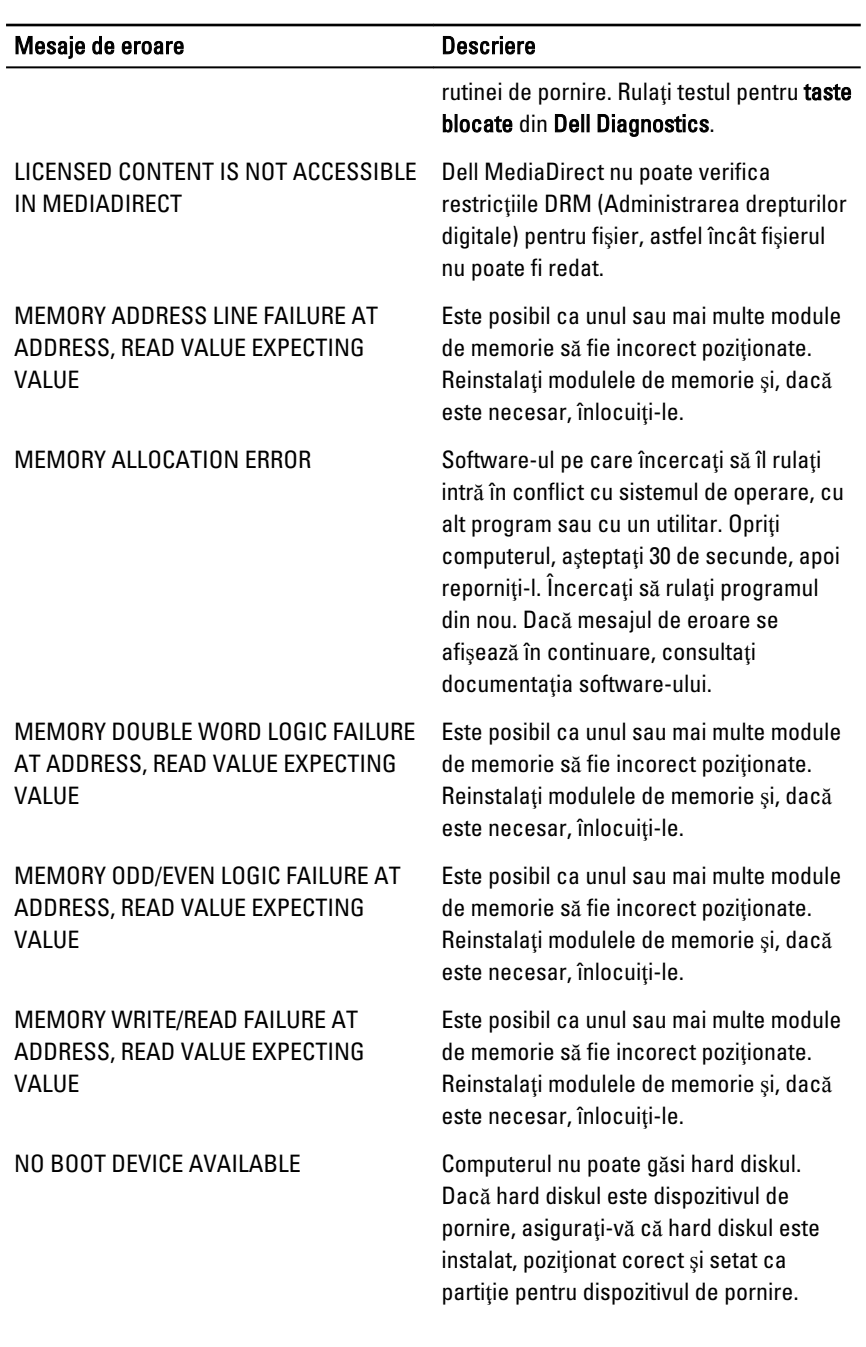

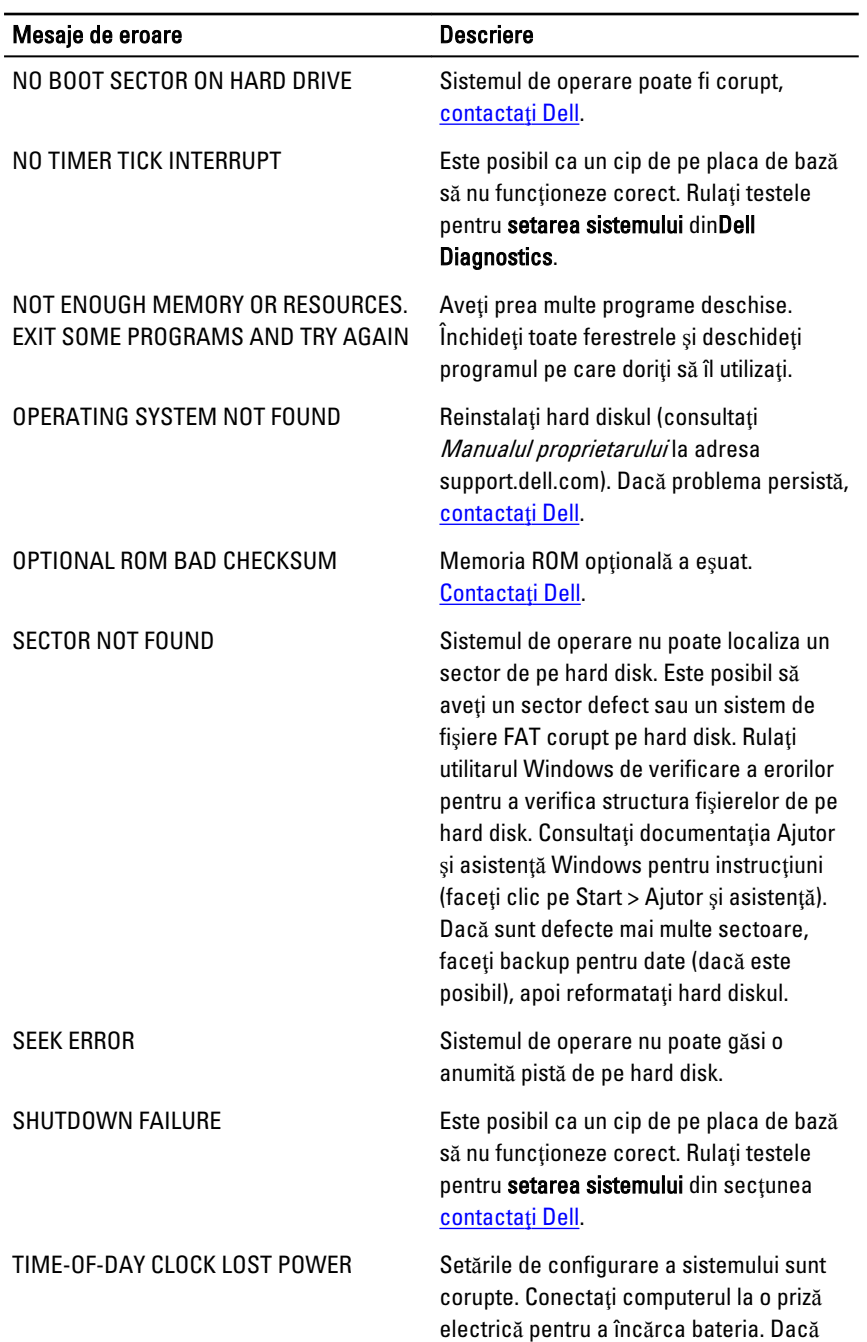

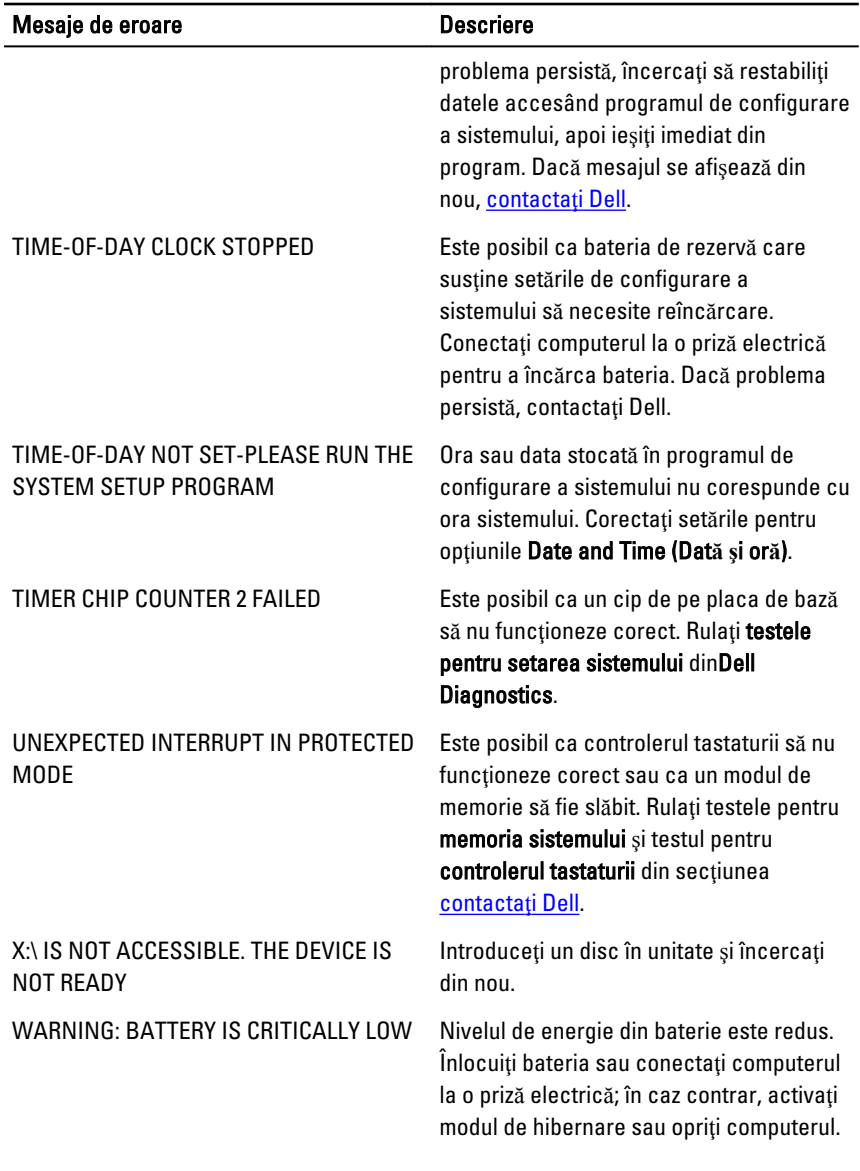

# <span id="page-60-0"></span>Mesaje de eroare ale sistemului

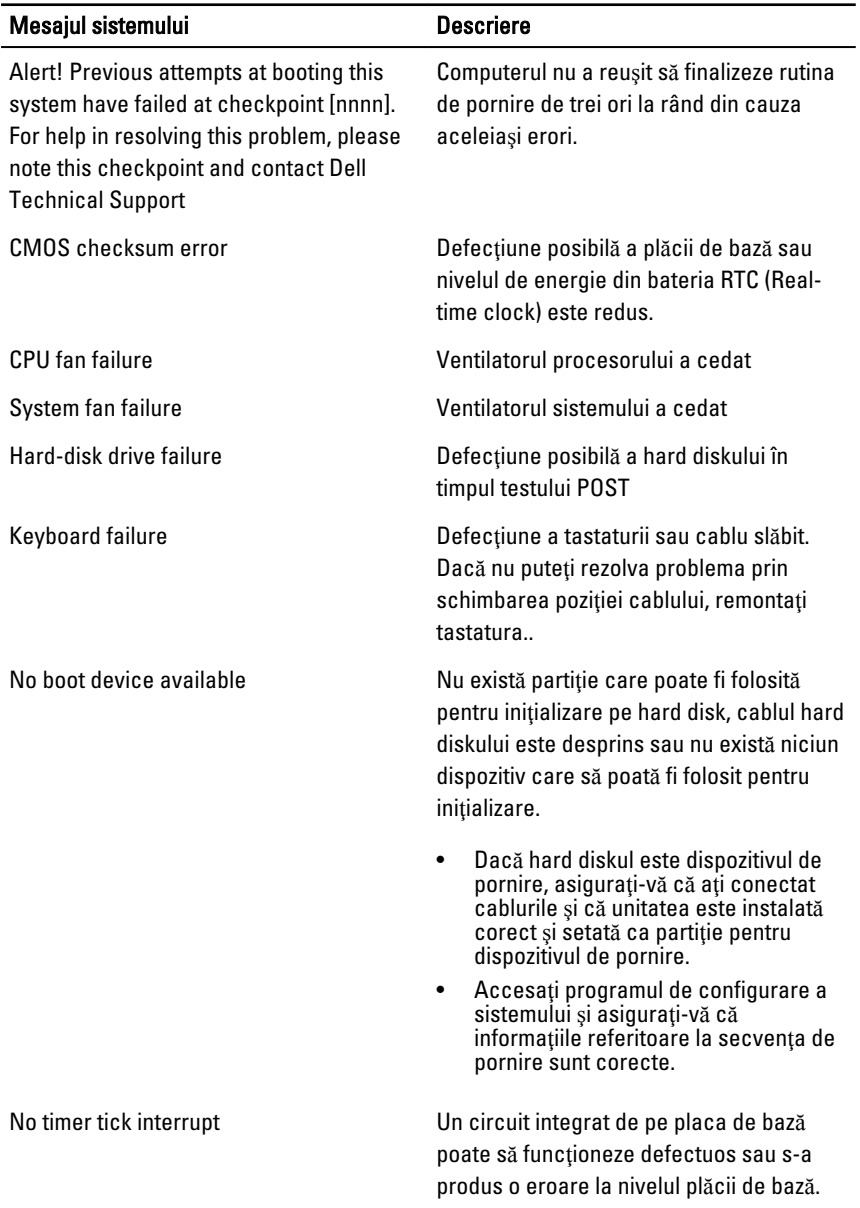

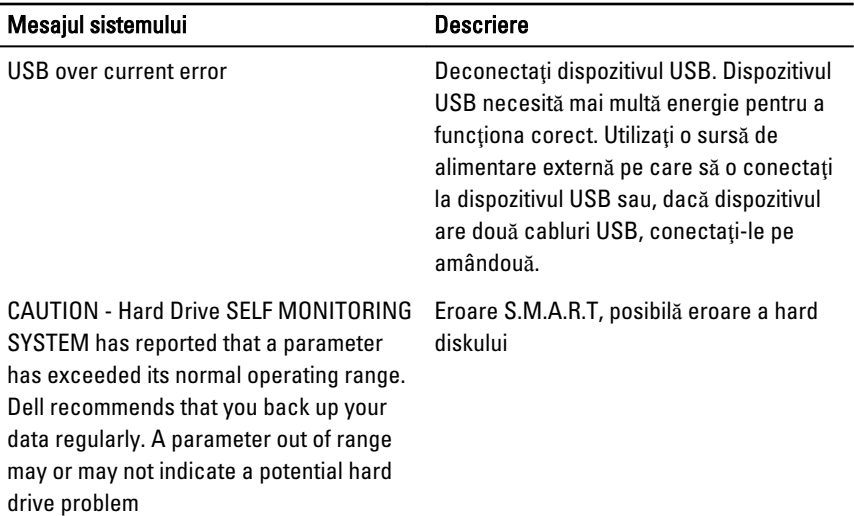

# <span id="page-62-0"></span>Configurarea sistemului

# Prezentare general**ă** a configur**ă**rii sistemului

Configurarea sistemului vă permite:

- să modificați informațiile de configurare a sistemului după ce adăugați, schimbați sau scoateţi orice componentă hardware din computer.
- să setaţi sau să schimbaţi o opţiune care poate fi setată de utilizator, cum ar fi parola de utilizator.
- să citiți informațiile despre cantitatea de memorie curentă sau să setați tipul de hard disk instalat.

Înainte de a utiliza meniul de configurare a sistemului, se recomandă să notaţi informatiile din ecranul de configurare a sistemului pentru referinte ulterioare.

AVERTIZARE: Dac**ă** nu sunte**ţ**i expert în utilizarea computerului, nu modifica**ţ**i set**ă**rile acestui program. Anumite modific**ă**ri pot duce la func**ţ**ionarea incorect**ă** a computerului.

#### Ecranele meniului System Setup (Configurare sistem)

Menu (Meniu) – se afişează în partea superioară a ferestrei System Setup (Configurare sistem). Acest câmp oferă un meniu pentru accesarea opţiunilor din System Setup (Configurare sistem). Apăsaţi tastele < săgeată la stânga > şi < săgeată la dreapta > pentru a naviga. Atunci când selectaţi o opţiune din Menu (Meniu), în Options List (List**ă**  op**ţ**iuni) se afişează opţiunile care definesc componentele hardware instalate pe computer.

#### Options List (List**ă** op**ţ**iuni) – se afişează în partea stângă a ferestrei System Setup (Configurare sistem). Acest

Options Field (Câmp op**ţ**iuni) – se afişează în partea dreaptă a ecranului Dell Diagnostics și conține

Dell Diagnostics – se

afişează în partea dreaptă a ferestrei System Setup (Configurare sistem) şi

câmp prezintă caracteristicile care definesc configuratia computerului, inclusiv componentele hardware instalate, caracteristicile de reducere a consumului de energie şi de securitate. Derulaţi în susul şi în josul listei cu tastele săgeată sus şi săgeată jos. Atunci când selectați o opțiune, în

Options Field (Câmp

op**ţ**iuni) se afişează setările curente şi disponibile ale opțiunii respective.

informaţii despre fiecare opțiune afișată înDell Diagnostics. În acest câmp puteți să vizualizați informaţii despre computerul dvs. şi să modificaţi setările curente. Apăsaţi pe < Enter> pentru a modifica setările curente. Apăsaţi pe <ESC> pentru a reveni la ecranul Dell Diagnostics.

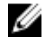

NOTIFICARE: Nu toate setările listate în Options Field (Câmp opţiuni) pot fi modificate.

conţine informaţii de ajutor despre opţiunea selectată în Dell Diagnostics.

Dell Diagnostics – se afișează sub Dell Diagnostics și indică tastele și funcțiile acestora din câmpul activ de configurare a sistemului.

Utilizaţi tastele următoare pentru a naviga prin ecranele meniului System Setup (Configurare sistem):

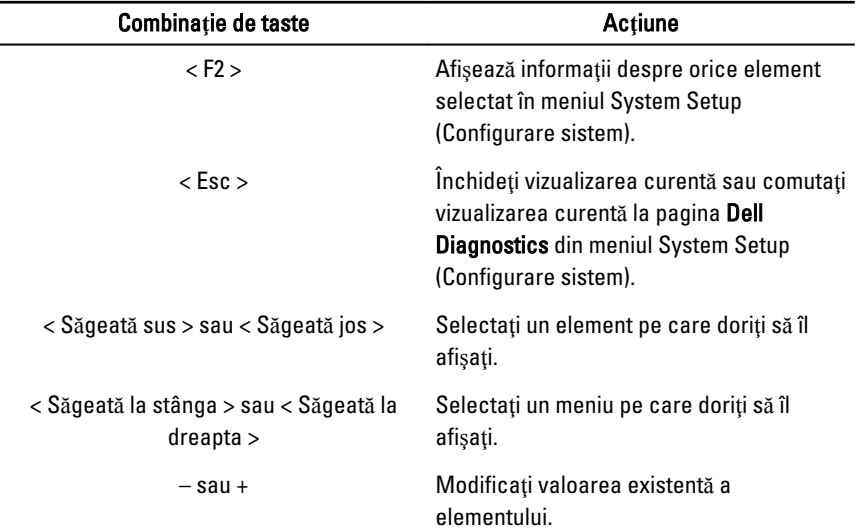

<span id="page-64-0"></span>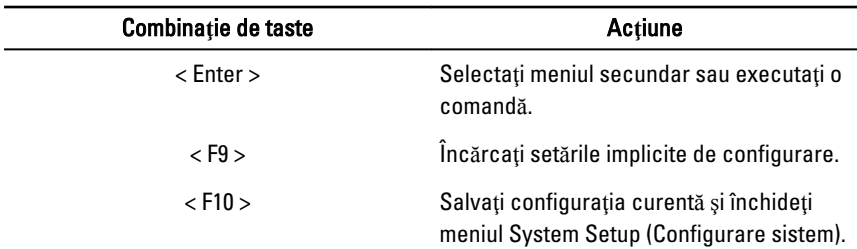

#### Accesarea meniului System Setup (Configurare sistem)

- 1. Porniți (sau reporniți) computerul.
- 2. La afişarea siglei DELL albastre, aşteptaţi până când se afişează solicitarea de apăsare pe tasta F2.
- 3. Atunci când se afișează solicitarea de apăsare pe tasta F2, apăsați imediat pe <F2>.
	- **NOTIFICARE:** Solicitarea de apăsare pe tasta F2 înseamnă că tastatura a fost iniţializată. Această solicitare se poate afişa foarte rapid, deci trebuie să fiţi atent şi să apăsaţi pe <F2> . Dacă apăsaţi pe <F2> înainte de afişarea solicitării, tastarea se va pierde.
- 4. Dacă asteptați prea mult și se afișează sigla sistemului de operare, asteptați până când se afisează desktopul Microsoft Windows. Apoi opriti computerul și încercați din nou.

#### Op**ţ**iunea din meniul System Setup (Configurare sistem)

#### Fila Main (Principal)

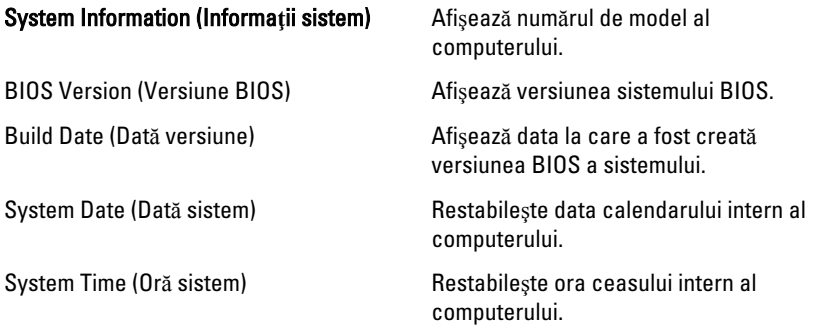

<span id="page-65-0"></span>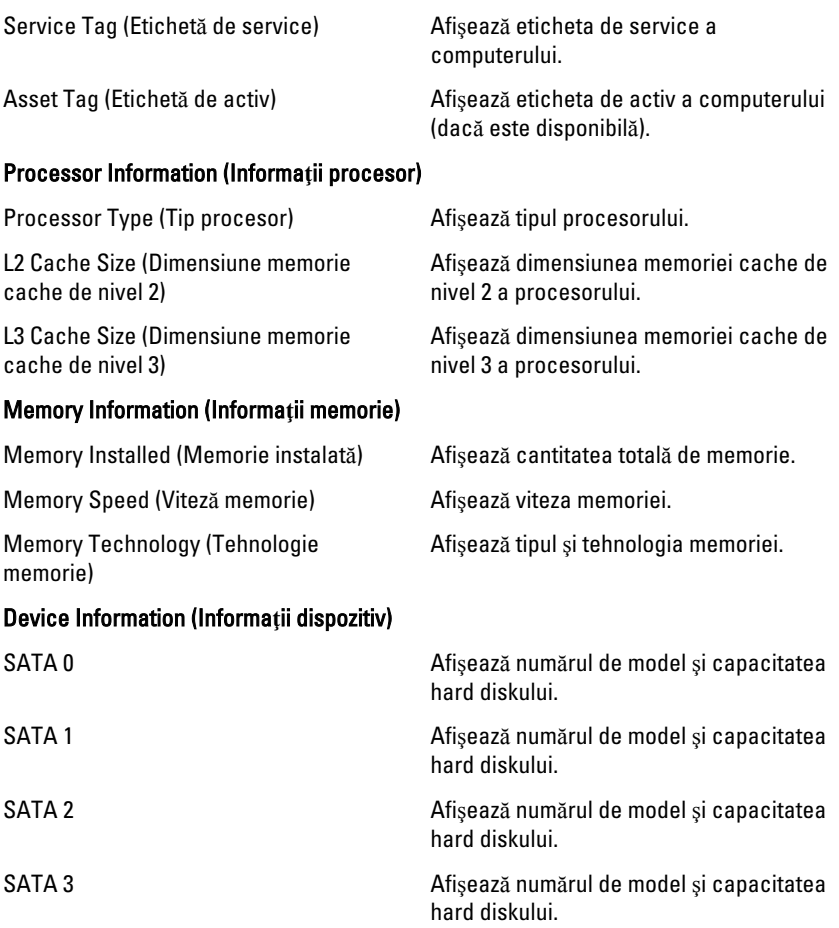

#### Fila Advanced (Avansat)

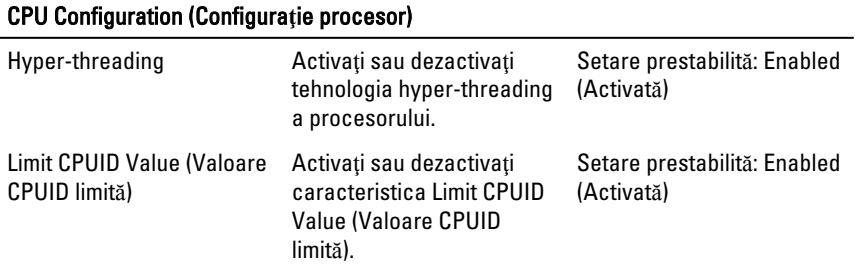

#### CPU Configuration (Configura**ţ**ie procesor)

alimentării cu c.a.)

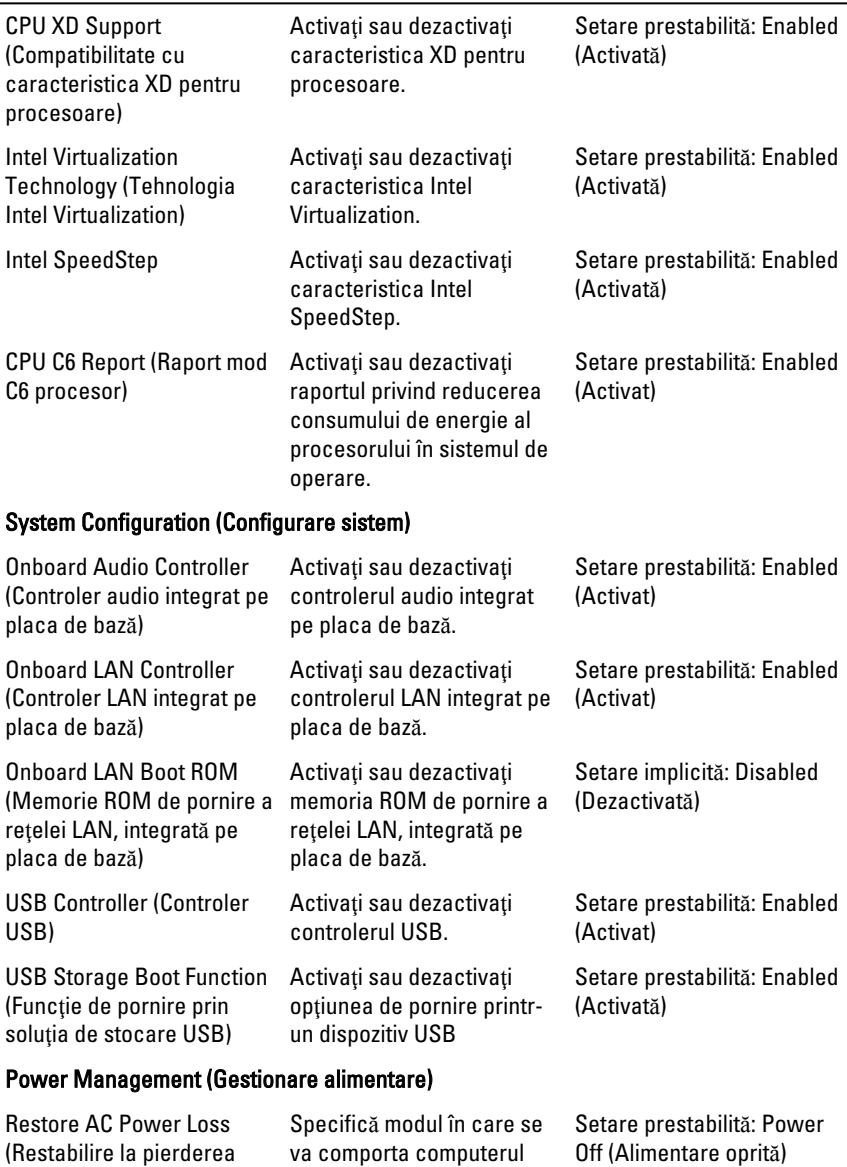

atunci când se restabileşte alimentarea cu c.a. în urma

unei întreruperi.

#### <span id="page-67-0"></span>CPU Configuration (Configura**ţ**ie procesor)

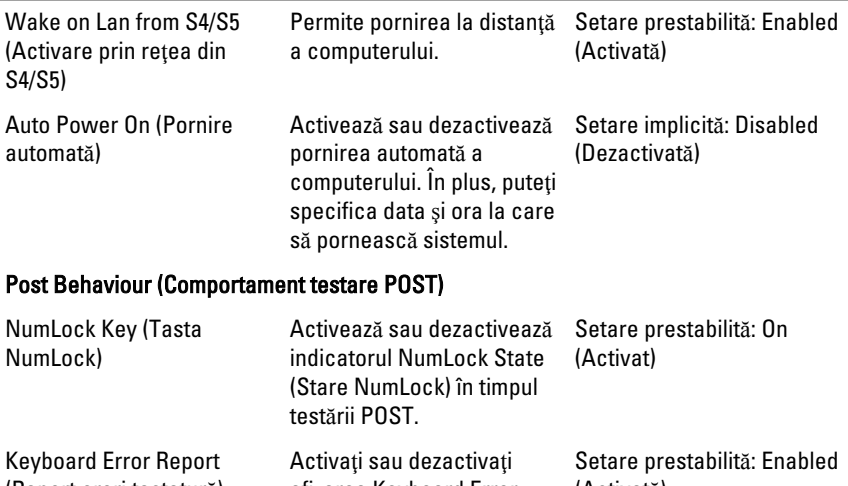

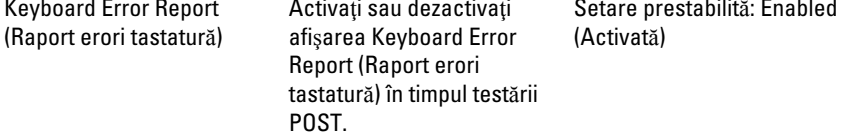

#### Boot (Pornire)

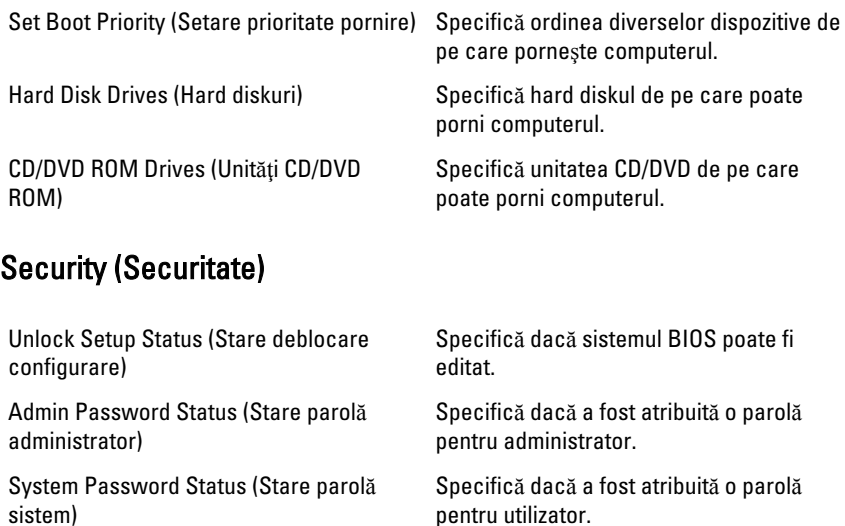

parola pentru administrator.

#### <span id="page-68-0"></span>Exit (Ie**ş**ire)

Această secţiune vă permite să salvaţi, să renunţaţi şi să încărcaţi setările implicite înainte de a închide meniul System Setup (Configurare sistem).

# <span id="page-69-0"></span>Cum se poate contacta Dell

### Cum se poate contacta Dell

NOTIFICARE: Dacă nu dispuneţi de o conexiune Internet activă, puteţi găsi Ø informatii de contact pe factura de achizitie, bonul de livrare, foaia de expeditie sau catalogul de produse Dell.

Dell oferă mai multe opţiuni de service şi asistenţă online şi prin telefon. Disponibilitatea variază în funcție de țară și produs și este posibil ca anumite servicii să nu fie disponibile în zona dvs. Pentru a contacta Dell referitor la probleme de vânzări, asistență tehnică sau servicii pentru clienti:

- 1. Vizitați support.dell.com.
- 2. Selectaţi categoria de asistenţă.
- 3. Dacă nu sunteți un client din S.U.A., selectați codul de țară în partea de jos a paginii sau selectati Toate pentru a vizualiza mai multe optiuni.
- 4. Selectați serviciul sau legătura de asistență tehnică adecvată, în funcție de necesităţile dvs.